# **KRAMER**

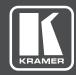

# **USER MANUAL**

MODEL:

VP-772

Presentation Matrix Switcher / Dual Scaler

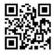

Scan for full manual

### VP-772 Quick Start Guide

This guide helps you install and use your VP-772 for the first time.

Go to <a href="www.kramerav.com/downloads/VP-772"><u>www.kramerav.com/downloads/VP-772</u></a> to download the latest user manual and check if firmware upgrades are available.

## Step 1: Check what's in the box

 ☑
 VP-772 Presentation Matrix Switcher / Dual Scaler
 ☑
 1 Set of rack ears
 ☑
 4 Rubber feet

 ☑
 IR remote control transmitter with batteries
 ☑
 1 Power cord
 ☑
 1 Quick start guide

 ☑
 2 DVI (M) to 15-pin HD (F) (AD-DM/GF)
 ☑
 2 DVI-A (M) to 5 BNC (F) adapter cables (ADC-DMA/5BF-1)

## Step 2: Get to know your VP-772

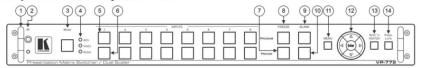

| #  | Feat                                                                                        | ture                |        |                                                                                                    | Function                                                                                                    |  |  |
|----|---------------------------------------------------------------------------------------------|---------------------|--------|----------------------------------------------------------------------------------------------------|----------------------------------------------------------------------------------------------------|--|--|
| 1  | Metal handles (x2)                                                                          |                     |        | Rigid handles                                                                                                    |                                                                                                    |  |  |
| 2  | IRR                                                                                         | eceiver             | ceiver |                                                                                                    | Accepts IR remote commands                                                                                                    |  |  |
|    | IR L                                                                                        | IR LED              |        |                                                                                                    | Lights red when the unit accepts IR remote commands                                                                                                    |  |  |
| 3  | MOI                                                                                         | DE Button           |        |                                                                                                    | Select the operation mode: AFV (audio follow video), Video or audio                                                                                                    |  |  |
| 4  | Mod                                                                                         | le LED indica       | ators  |                                                                                                    | Indicate the operation mode, as selected via the MODE button                                                                                                    |  |  |
| 5  | INP                                                                                         | JT Selector         | PRO    | OGRAM                                                                                                    | Press to select the DVI input (from 1 to 8) to switch to the PROGRAM output                                                                                                    |  |  |
| 6  | Butt                                                                                        | ons                 | PRE    | VIEW                                                                                                    | Press to select the DVI input (from 1 to 8) to switch to the PREVIEW output                                                                                                    |  |  |
| 7  | FRE                                                                                         | EZE                 | PRE    | VIEW                                                                                                    | Press to freeze/unfreeze the PREVIEW output video image                                                                                                    |  |  |
| 8  | Butt                                                                                        | ons                 | PRO    | OGRAM                                                                                                    | Press to freeze/unfreeze the PROGRAM output video image                                                                                                    |  |  |
| 9  | BLA                                                                                         | NK Buttons          | PRO    | OGRAM                                                                                                    | Press to toggle between a blank screen (black) and the PROGRAM display                                                                                                    |  |  |
| 10 | 1                                                                                           | PREVIEW             |        | VIEW                                                                                                    | Press to toggle between a blank screen (black) and the PREVIEW display                                                                                                    |  |  |
| 11 | MENU Button                                                                                 |                     |        | Press to access/exit the OSD menu. When browsing the Program OSD menu, a long press on the MENU button to jump to the Preview menu and vice versa       |                                                                                                    |  |  |
| 12 |                                                                                             | Button transiti     |        | transitio                                                                                                    | o move to the previous level in the OSD screen. When not within the OSD menu: in the on mode, press to decrease the Audio OUT 2 Program volume; in the Overlay mode, pressease the general volume |  |  |
|    | suttons                                                                                     | △// VOLUM<br>Button | ΛE     |                                                                                                    | o move up the menu list values and to increase numerical values. When in the transition nd not within the OSD menu mode, press to increase the Audio OUT 1 Preview volume                         |  |  |
|    | Navigation Buttons                                                                          | ∇// VOLUM<br>Button | ΛE     |                                                                                                    | o move down the menu list and to decrease numerical values. When in the transition mode within the OSD menu mode, press to decrease the Audio OUT 1 Preview volume                                |  |  |
|    | Navig                                                                                       | - Bullon transition |        | transitio                                                                                                    | or move to the next level in the OSD screen. When not within the OSD menu: in the on mode, increase the Audio OUT 2 Program volume; in the Overlay mode, press to e the general volume            |  |  |
|    |                                                                                             | ENTER Bu            | tton   |                                                                                                    | o enter sub-menu items, and save. When in the transition mode and not within the OSD berforms as the TAKE button                                                                                  |  |  |
| 13 |                                                                                             |                     | Button | Press to reset the video output resolution to XGA or 720p. Press and hold for about 3 seconds to toggle between reset to XGA and reset to 720p detached |                                                                                                    |  |  |
| 14 | PANEL LOCK Button Press and hold for about 3 seconds to lock/unlock the front panel buttons |                     |        |                                                                                                    |                                                                                                    |  |  |

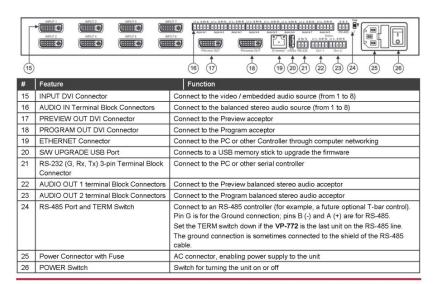

## Step 3: Install the VP-772

To rack mount the machine attach both ear brackets to the machine (by removing the three screws from each side of the machine and replacing those screws through the ear brackets) or place the machine on a table.

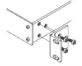

#### Step 4: Connect the inputs and outputs

Always switch OFF the power on each device before connecting it to your VP-772. For best results, we recommend that you always use Kramer high-performance cables to connect AV equipment to the VP-772.

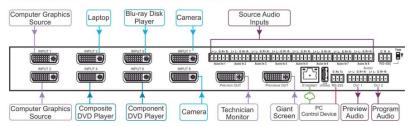

Note that you can connect DVI-U to an analog (VGA, composite or component video) or digital (HDMI or DVI) source

RJ-45 Pinout:

**DVI-U Pinout** 

For the Ethernet and HDBaseT connectors, see the proper wiring diagram below

8

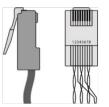

|                                               | PIN EIA /TIA 568B |                |  |
|-----------------------------------------------|-------------------|----------------|--|
|                                               | PIN               | Wire Color     |  |
| 1 Orange / Whi                                |                   | Orange / White |  |
|                                               | 2                 | Orange         |  |
|                                               | 3                 | Green / White  |  |
| 4 Blue 5 Blue / White 6 Green 7 Brown / White |                   | Blue           |  |
|                                               |                   | Blue / White   |  |
|                                               |                   | Green          |  |
|                                               |                   | Brown / White  |  |

Connect the audio input: From a balanced source

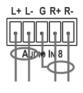

Connect the audio output: To a balanced acceptor

From an unbalanced source

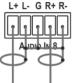

To an unbalanced acceptor

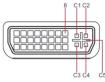

|   | PIN | Wire Color            |
|---|-----|-----------------------|
|   | C1  | Red / Pb              |
|   | C2  | Green / Y / CV        |
|   | C3  | Blue / Pr             |
|   | C4  | Horizontal sync (TTL) |
|   | C5  | Common return         |
| 5 | 8   | Vertical sync (TTL)   |
|   |     |                       |

Brown

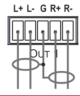

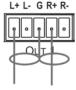

Step 5: Connect the power

Connect AC power to the rear of the VP-772, switch on its power and then switch on the power on each device.

## Step 6: Set operation parameters via OSD menu

Enter the OSD menu via the MENU button on the front panel or the IR remote control transmitter. Select a menu item and set parameters as required.

If you cannot see any video output, verify that the display, TV, or projector is in good working order and is connected to the VP-772. Verify that the VP-772 is selected as the source. If you still cannot see any video output, press and hold the RESET TO XGA/720P button for 3 seconds to reset the output to XGA or 720p resolution.

| Menu Item         | Function                                                                                                    |
|-------------------|----------------------------------------------------------------------------------------------------|
| Inputs            | Sets the parameters for each input connector such as input type, native resolution, color depth, Modeline setup, HDCP mode, color space and audio input level                                                                                                    |
| Layout            | Sets the display mode, transition settings (transition speed, mode, effects, direction), T-Bar control and overlay settings (single window and PIP types), as well as output resolution and other output settings                                                                |
| Program / Preview | Sets the parameters for the Program / Preview output including the source, aspect ratio, overscan settings, zooming, window customization, picture and color settings, de-interlacing, noise reduction, projection, power save settings, test patterns, audio settings and so on |
| Misc              | Displays the information, OSD settings, keying settings, FW upgrade and factory reset                                                                                                    |

## Step 7: Operate via the front panel buttons and via the:

IR remote controller:

Web Pages:

RS-232 and Ethernet:

Subnet mask:

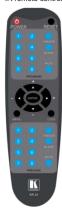

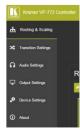

| RS-232                                |       |        |            |                      |  |
|---------------------------------------|-------|--------|------------|----------------------|--|
| Protocol 300                          | 0 (De | efault |            |                      |  |
| Baud Rate: 115,200                    |       |        | Stop Bits: | 1                    |  |
| Data Bits: 8                          |       |        | Parity:    | None                 |  |
| Example (decrease the volume on input |       |        | ut 5):     | #Y 0,115,- <cr></cr> |  |
| TCP/IP Parameters                     |       |        |            |                      |  |
| IP Address: 192.168.1.39              |       | UDP F  | Port #:    | 50000                |  |

Max. UDP Connections:

Unlimited

255.255.000.000

| ı | Default gateway     | : 192.168.0.1                                                                    | Max. TCP Connections:       | Unlimited |  |
|---|---------------------|----------------------------------------------------------------------------------|-----------------------------|-----------|--|
| ı | TCP Port #:         | 5000                                                                             |                             |           |  |
|   | Full Factory Res    | set                                                                              |                             |           |  |
|   | OSD                 | Factory Reset through the Misc menu item                                         |                             |           |  |
|   | Protocol 3000       | Including ETH: use Factory Reset command "Including ETH" or #Y 0,561,1 <cr></cr> |                             |           |  |
|   |                     | Excluding ETH: use Factory Reset command "Excluding ETH" or #Y 0,562,1 <cr></cr> |                             |           |  |
|   | Front panel buttons | Including ETH: power XGA/720P" key presse                                        | up the device with the "RES | SET TO    |  |

## **Technical Specifications:**

| Inputs:                                                                                                    | 8 DVI-U inputs (DVI-D, HDMI, PC, YPbPr and CV) on DVI-I connectors                                                                                                    |  |
|----------------------------------------------------------------------------------------------------|----------------------------------------------------------------------------------------------------|--|
|                                                                                                    | 8 balanced stereo audio on 5-pin terminal block connectors                                                                                                    |  |
| Outputs:                                                                                                    | 2 DVI-I outputs (DVI-D, HDMI and PC) on DVI-I connectors                                                                                                    |  |
|                                                                                                    | 2 balanced stereo audio on 5-pin terminal block connector                                                                                                    |  |
| Compliance with HDMI Standard:                                                                                                    | Supports HDMI (deep color) and HDCP                                                                                                    |  |
| Output Resolutions:                                                                                                    | 640x480@60, 640x480@75, 800x600@50, 800x600@60, 800x600@75, 1024x768@50, 1024x768@60, 1024x768@60, 1024x768@75, 1280x768@50, 1280x768@60, 1280x800@60, 1280x1024@50, 1280x1024@60, 1280x1024@60, 1360x162@60, 1366x768@60, 1400x1050@50, 1400x1050@60, 1600x9000@60, 1600x1200@50, 1600x1200@60, 1600x1600, 1600x160 |  |
| Controls:                                                                                                    | Front panel buttons, OSD, IR remote control, RS-232 on a 9-pin D-sub connector, Ethernet                                                                                                    |  |
| Operating Temperature:                                                                                                    | 0° to +40°C (32° to 104°F)                                                                                                    |  |
| Storage temperature:                                                                                                    | -40° to +70°C (-40° to 158°F)                                                                                                    |  |
| Humidity:                                                                                                    | 10% to 90%, RH (non-condensing)                                                                                                    |  |
| Power Consumption:                                                                                                    | 100-240V AC, 38VA max.                                                                                                    |  |
| Dimensions:                                                                                                    | 19" (W), 9.3" (D) 1U (H) rack mountable                                                                                                    |  |
| Shipping Dimensions:                                                                                                    | 52.5cm x 33cm x 10.7cm (20.7" x 13" x 4.2") W, D, H                                                                                                    |  |
| Weight:                                                                                                    | 4.3kg (9.5lbs) approx.                                                                                                    |  |
| Shipping Weight:                                                                                                    | 5.3kg (11.7lbs) approx.                                                                                                    |  |
| Included Accessories:                                                                                                    | Power cord, rack "ears", IR remote control                                                                                                    |  |
|                                                                                                    | 2 DVI-A (M) to 5 BNC (F) Adapter Cables (ADC-DMA/5BF-1)                                                                                                    |  |
|                                                                                                    | 2 DVI (M) to 15-pin HD (F) Adapters (AD-DM/GF)                                                                                                    |  |
| Specifications are subject to change without notice. For the most updated resolution list, go to our Web site at <u>www.kramerav.con</u> |                                                                                                    |  |

## Contents

| 1            | Introduction                                                         | 1        |
|--------------|----------------------------------------------------------------------|----------|
| 2            | Getting Started                                                      | 2        |
| 2.1          | Achieving the Best Performance                                       | 2        |
| 2.2          | Safety Instructions Recycling Kramer Products                        | 2        |
| <b>3</b>     | Overview                                                             | 4        |
| <b>3</b> .1  | HDCP Compliance for HDMI inputs                                      | 6        |
| 3.2          | Defining the VP-772 Presentation Matrix Switcher / Dual Scaler       | 6        |
| 4            | Installing in a Rack                                                 | 9        |
| 5            | Connecting the VP-772                                                | 10       |
| 5.1          | Wiring the RJ-45 Connectors                                          | 12       |
| 5.2          | Connecting the Balanced Stereo Audio Input and Outputs               | 13       |
| 6            | The OSD Menu                                                         | 14       |
| 6.1<br>6.2   | OSD Menu Operation Example                                           | 14<br>16 |
| 6.3          | Inputs Menu<br>Layout Menu                                           | 17       |
| 6.4          | Program / Preview Menus                                              | 19       |
| 6.5          | Misc Menu                                                            | 26       |
| 7            | Layout                                                               | 28       |
| 7.1          | Transition Mode                                                      | 28       |
| 7.2          | Overlay Mode                                                         | 30       |
| 8            | Controlling the VP-772                                               | 33       |
| 8.1<br>8.2   | Controlling via the Front Panel Buttons Controlling via the OSD Menu | 33<br>38 |
| 8.3          | Controlling via the Infrared Remote Control Transmitter              | 43       |
| 9            | Using the Embedded Web Pages                                         | 45       |
| 9.1          | Browsing the VP-772 Web Pages                                        | 45       |
| 9.2          | Routing & Scaling the Image                                          | 47       |
| 9.3          | Transition Settings Page                                             | 54       |
| 9.4<br>9.5   | Audio Settings Page Output Settings Page                             | 57<br>58 |
| 9.6          | Device Settings Page                                                 | 59       |
| 9.7          | About Page                                                           | 61       |
| 10           | Firmware Upgrade                                                     | 62       |
| 10.1         | The Firmware Upgrade Process                                         | 62       |
| 10.2         | Rollback                                                             | 64       |
| 11           | Technical Specifications                                             | 65       |
| 11.1<br>11.2 | Default Communication Parameters Input Resolutions                   | 66<br>67 |
| 11.3         | Output Resolutions                                                   | 68       |
| 12           | The VP-772 RS-232 Communication Protocol                             | 69       |
| 12.1         | Using the Communication Protocol                                     | 69       |
| 12.2         | Communication Protocol: Mimicking OSD                                | 69       |
| 12.3         | Protocol Table: Mimicking Remote and Front Panel Buttons             | 78       |
| 12.4         | The Protocol 3000 Common Operation Commands                          | 78       |

VP-772 – Contents i

# Figures

| Figure 1: VP-7/2 Presentation Matrix Switcher / Dual Scaler Front Panel    | 1  |
|----------------------------------------------------------------------------|----|
| Figure 2: VP-772 Presentation Matrix Switcher / Dual Scaler Rear Panel     | 8  |
| Figure 3: Connecting the VP-772 Presentation Matrix Switcher / Dual Scaler | 11 |
| Figure 4: TP PINOUT                                                        | 12 |
| Figure 5: Balanced Stereo Audio Output Connection                          | 13 |
| Figure 6: Unbalanced Stereo Audio Output Connection                        | 13 |
| Figure 7: Balanced Stereo Audio Input Connection                           | 13 |
| Figure 8: Unbalanced Stereo Audio Input Connection                         | 13 |
| Figure 9: OSD Menu Example                                                 | 14 |
| Figure 10: Input Menu                                                      | 16 |
| Figure 11: Layout Menu                                                     | 17 |
| Figure 12: Program/Preview Menus                                           | 19 |
| Figure 13: Changing the Size of the Window                                 | 22 |
| Figure 14: Increasing the Width                                            | 23 |
| Figure 15: Increasing the Height                                           | 23 |
| Figure 16: Positioning the Window                                          | 24 |
| Figure 17: Moving the PiP Window                                           | 24 |
| Figure 18: Misc Menu                                                       | 26 |
| Figure 19: VGA superimposed over HDMI                                      | 32 |
| Figure 20: RS-232 Connection                                               | 38 |
| Figure 21: Local Area Connection Properties Window                         | 39 |
| Figure 22: Internet Protocol Version 4 Properties Window                   | 40 |
| Figure 23: Internet Protocol Version 6 Properties Window                   | 41 |
| Figure 24: Internet Protocol Properties Window                             | 42 |
| Figure 25: Infrared Remote Control Transmitter                             | 43 |
| Figure 26: Routing and Scaling Page with Navigation List on Left           | 46 |
| Figure 27: Routing and Scaling Page                                        | 48 |
| Figure 28: Routing and Scaling Page – PROGRAM – ZOOM Window                | 50 |
| Figure 29: Routing and Scaling Page – Transition Take                      | 51 |
| Figure 30: Routing and Scaling Page – Changing the Image Size              | 52 |
| Figure 31: Routing and Scaling Page – Selecting the Layout                 | 52 |
| Figure 32: Routing and Scaling Page – Setting the Layout                   | 53 |
| Figure 33: Routing and Scaling Page – Customized Dual Layout               | 53 |
| Figure 34: Transition Settings Page                                        | 54 |
| Figure 35: Audio Settings Page                                             | 57 |
| Figure 36: Output Settings Page                                            | 58 |
| Figure 37: Device Settings Page                                            | 59 |
| Figure 38: Device Settings Page – DHCP Window                              | 60 |
| Figure 39: Device Settings Page Info Window                                | 60 |
| Figure 40: About Page                                                      | 61 |
| Figure 41: Firmware Upgrade – list of Files to Upgrade                     | 63 |
| Figure 42: Firmware Upgrade – Upgrade Process                              | 63 |
| Figure 43: Firmware Upgrade – Upgrade Complete                             | 64 |
| Figure 44: Firmware Upgrade – list of Files to Rollback                    | 64 |

i VP-772 - Contents

# 1 Introduction

Welcome to Kramer Electronics! Since 1981, Kramer Electronics has been providing a world of unique, creative, and affordable solutions to the vast range of problems that confront video, audio, presentation, and broadcasting professionals on a daily basis. In recent years, we have redesigned and upgraded most of our line, making the best even better!

Our 1,000-plus different models now appear in 14 groups that are clearly defined by function: GROUP 1: Distribution Amplifiers; GROUP 2: Switchers and Routers; GROUP 3: Control Systems; GROUP 4: Format/Standards Converters; GROUP 5: Range Extenders and Repeaters; GROUP 6: Specialty AV Products; GROUP 7: Scan Converters and Scalers; GROUP 8: Cables and Connectors; GROUP 9: Room Connectivity; GROUP 10: Accessories and Rack Adapters; GROUP 11: Sierra Video Products; GROUP 12: Digital Signage; GROUP 13: Audio; and GROUP 14: Collaboration.

Congratulations on purchasing your Kramer **VP-772** Presentation Matrix Switcher / Dual Scaler. This product, which incorporates HDMI™ technology, is ideal for:

- Live events
- Presentation applications that require a preview option
- Projection systems in conference rooms, boardrooms, auditoriums, hotels and churches, production studios, rental and staging
- Any application where high quality conversion and switching of multiple and different video signals to graphical data signals is required for projection purposes
- Presentations requiring seamless switching between inputs, using special effects, cuts and fades

VP-772 – Introduction

# 2 Getting Started

We recommend that you:

- Unpack the equipment carefully and save the original box and packaging materials for possible future shipment
- Review the contents of this user manual

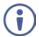

Go to <a href="www.kramerav.com/downloads/VP-772">www.kramerav.com/downloads/VP-772</a> to check for up-to-date user manuals, application programs, and to check if firmware upgrades are available (where appropriate).

## 2.1 Achieving the Best Performance

To achieve the best performance:

- Use only good quality connection cables (we recommend Kramer highperformance, high-resolution cables) to avoid interference, deterioration in signal quality due to poor matching, and elevated noise levels (often associated with low quality cables)
- Do not secure the cables in tight bundles or roll the slack into tight coils
- Avoid interference from neighbouring electrical appliances that may adversely influence signal quality
- Position your Kramer VP-772 away from moisture, excessive sunlight and dust

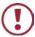

This equipment is to be used only inside a building. It may only be connected to other equipment that is installed inside a building.

## 2.2 Safety Instructions

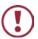

**Caution:** There are no operator serviceable parts inside the unit

**Warning:** Use only the power cord that is supplied with the unit

Warning: Do not open the unit. High voltages can cause electrical

shock! Servicing by qualified personnel only

**Warning:** Disconnect the power and unplug the unit from the wall

before installing

# 2.3 Recycling Kramer Products

The Waste Electrical and Electronic Equipment (WEEE) Directive 2002/96/EC aims to reduce the amount of WEEE sent for disposal to landfill or incineration by requiring it to be collected and recycled. To comply with the WEEE Directive, Kramer Electronics has made arrangements with the European Advanced Recycling Network (EARN) and will cover any costs of treatment, recycling and recovery of waste Kramer Electronics branded equipment on arrival at the EARN facility. For details of Kramer's recycling arrangements in your particular country go to our recycling pages at <a href="https://www.kramerav.com/support/recycling/">www.kramerav.com/support/recycling/</a>.

## 3 Overview

The Kramer **VP-772** is an eight input high quality dual scaler with special effect transitions for the Rental and Staging and the Live Events market, and for other applications where a dual scaler is needed. It features DVI-U inputs (including analog, DVI and HDMI support) and stereo balanced audio signals. The **VP-772** can also be configured as 4K single output scaler. The **VP-772** scales and processes the selected video and audio inputs, and outputs to 2 independent DVI-I outputs (Program and Preview) together with two balanced stereo audio outputs.

#### The VP-772 features:

- Pix Perfect<sup>™</sup> Scaling Technology Kramer's extremely high performance,
   State-of-the-Art scaling technology with extensive high-quality pull-down and
   de-interlacing algorithms, and full up-and down-scaling of the video inputs
- K-IIT XL<sup>™</sup> Picture-in-Picture Image Insertion Technology for ultra-stable picture-in-picture, picture-and-picture and split screen capability
- Seamless video switching with cuts or built-in special effect transitions, including horizontal, vertical, diagonal, circle, and chessboard wipes, crossfading, and more, including virtual T-bar control to carry out the transition
- Dual scalers—for "live" seamless transitions from one source to another—with two independent outputs: a PREVIEW OUTPUT and a PROGRAM OUTPUT. The PREVIEW output—including an OSD menu for making adjustments—can be used to determine how the scaled output will look before being displayed live during a presentation
- Features 8 PREVIEW input buttons for switching a selected input to the PREVIEW output and 8 PROGRAM input buttons for switching a selected input to the PROGRAM output
- Output Resolutions UHD (3840x2160) resolution (in the Single Window mode) as well as HDTV and computer graphics resolutions with selectable refresh rates
- Selectable HDMI, VGA, YUV or CV on each DVI-U input and VGA or HDMI on each DVI-I output
- Audio-Follow-Video (AFV) and breakaway options

- Advanced deinterlacing functions including 3D comb filtering, film mode, diagonal correction and motion detection
- Features advanced EDID management (native resolution, Modeline and color depth) per input
- Multiple Aspect Ratio Selections
- Built-in Proc-Amp with enhanced functions such as color correction, gamma, dither and noise reduction
- Embedded HDMI audio support as well as eight balanced stereo audio inputs and two balanced stereo outputs
- Input and output audio level adjustment and audio DSP functions
- HDCP Compliance

#### In addition, the VP-772:

- Features luma- and chroma-keying
- Includes built-in test patterns for screen setup and alignment
- Features Image zooming and image shifting
- Includes various selectable projection modes
- Analyses the connected output's EDID for optimal scaling
- Provides input and output color space control
- Supports HDMI deep color for outputs
- Provides user delay options for auto sync off
- Comes with an On-Screen Display (OSD) for easy setup and adjustment
- Has a non-volatile memory that retains the settings
- Supports firmware upgrade via USB port (using USB memory stick)

#### Control your VP-772:

- Directly, via the front panel push buttons
- Via the Ethernet (using the embedded Web pages)
- By RS-485 (allowing future optional T-bar control)

VP-772 – Overview 5

- Remotely, from the infrared remote control transmitter
- By RS-232 serial commands transmitted by a touch screen system, PC, or other serial controller

The **VP-772** is housed in a 19" 1U rack mountable enclosure, with handles and rack "ears" included, and is fed from a 100-240 VAC universal switching power supply.

## 3.1 **HDCP Compliance for HDMI inputs**

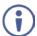

If an HDMI signal is HDCP protected, it can only appear on HDMI outputs that are connected to HDCP compliant displays.

The **VP-772** will not output a picture on an HDMI display that is not HDCP compliant; instead it will show a green screen.

In the PiP mode (see <u>Section7.2</u>), even if only one of the inputs is HDCP protected, and is output to a non-compliant display, it will affect the entire screen and turn it green.

When using a VGA output display, the screen will turn black.

# 3.2 Defining the VP-772 Presentation Matrix Switcher / Dual Scaler

This section defines the VP-772.

VP-772 - Overview

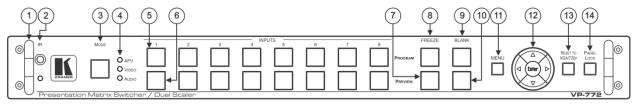

Figure 1: VP-772 Presentation Matrix Switcher / Dual Scaler Front Panel

| #  | Fe                       | ature                      | Function                                                                                                    |
|----|--------------------------|----------------------------|----------------------------------------------------------------------------------------------------|
| 1  | Metal handles (x2)       |                            | Rigid handles                                                                                                    |
| 2  | IR Receiver              |                            | Accepts IR remote commands                                                                                                    |
|    | IR LED                   |                            | Lights red when the unit accepts IR remote commands                                                                                                    |
| 3  | MODE Button              |                            | Select the operation mode: AFV (audio follow video), Video or audio                                                                                                    |
| 4  | Mode LED indica          | ators                      | Indicate the operation mode, as selected via the MODE button                                                                                                    |
| 5  | INPUT Selector           | PROGRAM                    | Press to select the DVI input (from 1 to 8) to switch to the PROGRAM output                                                                                                    |
| 6  | Buttons                  | PREVIEW                    | Press to select the DVI input (from 1 to 8) to switch to the PREVIEW output                                                                                                    |
| 7  | FREEZE                   | PREVIEW                    | Press to freeze/unfreeze the PREVIEW output video image                                                                                                    |
| 8  | Buttons                  | PROGRAM                    | Press to freeze/unfreeze the PROGRAM output video image                                                                                                    |
| 9  | BLANK Buttons            | PROGRAM                    | Press to toggle between a blank screen (black) and the PROGRAM display                                                                                                    |
| 10 | 1                        | PREVIEW                    | Press to toggle between a blank screen (black) and the PREVIEW display                                                                                                    |
| 11 | MENU Button              |                            | Press to access/exit the OSD menu (see Section 8.1.1)                                                                                                    |
|    |                          |                            | When browsing the Program OSD menu, a long press on the MENU button to jump to the Preview menu and vice versa                                                                                                    |
| 12 | Navigation<br>Buttons    | ∃ Button//  VOLUME Button  | Press to move to the previous level in the OSD screen (see Section 8.1.1). When not within the OSD menu: in the transition mode, press to decrease the Audio OUT 2 Program volume; in the Overlay mode, press to decrease the general volume |
|    |                          | △// VOLUME<br>Button       | Press to move up the menu list values (see <u>Section 8.1.1</u> ) and to increase numerical values. When in the transition mode and not within the OSD menu mode, press to increase the Audio OUT 1 Preview volume                           |
|    |                          | ▽// VOLUME<br>Button       | Press to move down the menu list (see Section 8.1.1) and to decrease numerical values. When in the transition mode and not within the OSD menu mode, press to decrease the Audio OUT 1 Preview volume                                        |
|    |                          | □ Button //  VOLUME Button | Press to move to the next level in the OSD screen (see Section 8.1.1). When not within the OSD menu: in the transition mode, increase the Audio OUT 2 Program volume; ; in the Overlay mode, press to increase the general volume            |
|    |                          | ENTER Button               | Press to enter sub-menu items, and save (see Section 8.1.1). When in the transition mode and not within the OSD menu, performs as the TAKE button                                                                                            |
| 13 | RESET TO XGA/720P Button |                            | Press to reset the video output resolution to XGA or 720p                                                                                                    |
|    |                          |                            | Press and hold for about 3 seconds to toggle between reset to XGA and reset to 720p detached                                                                                                    |
| 14 | PANEL LOCK Button        |                            | Press and hold for about 3 seconds to lock/unlock the front panel buttons                                                                                                    |

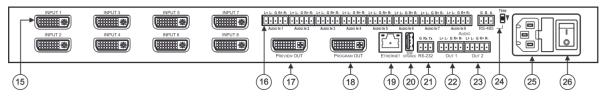

Figure 2: VP-772 Presentation Matrix Switcher / Dual Scaler Rear Panel

| #  | Feature                                           | Function                                                                                                    |
|----|---------------------------------------------------|----------------------------------------------------------------------------------------------------|
| 15 | INPUT DVI Connector                               | Connect to the video / embedded audio source (from 1 to 8)                                                                                                    |
| 16 | AUDIO IN Terminal Block Connectors                | Connect to the balanced stereo audio source (from 1 to 8)                                                                                                    |
| 17 | PREVIEW OUT DVI Connector                         | Connect to the preview acceptor                                                                                                    |
| 18 | PROGRAM OUT DVI Connector                         | Connect to the program acceptor                                                                                                    |
| 19 | ETHERNET Connector                                | Connect to the PC or other Controller through computer networking                                                                                                    |
| 20 | S/W UPGRADE USB Port                              | Connect to a USB memory stick to upgrade the firmware                                                                                                    |
| 21 | RS-232 (G, Rx, Tx) 3-pin Terminal Block Connector | Connect to the PC or other serial controller                                                                                                    |
| 22 | AUDIO OUT 1 terminal Block Connectors             | Connect to the Preview balanced stereo audio acceptor                                                                                                    |
| 23 | AUDIO OUT 2 terminal Block Connectors             | Connect to the Program balanced stereo audio acceptor                                                                                                    |
| 24 | RS-485 Port and TERM Switch                       | Connect to an RS-485 controller (for example, a future optional T-bar control). Pin G is for the Ground connection; pins B (-) and A (+) are for RS-485.  Set the TERM switch down if the <b>VP-772</b> is the last unit on the RS-485 line.  The ground connection is sometimes connected to the shield of the RS-485 cable. |
| 25 | Power Connector with Fuse                         | AC connector, enabling power supply to the unit                                                                                                    |
| 26 | POWER Switch                                      | Switch for turning the unit on or off                                                                                                    |

# 4 Installing in a Rack

This section provides instructions for rack mounting the unit.

**Before installing in a rack**, be sure that the environment is within the recommended range:

| OPERATING TEMPERATURE: | 0° to +40°C (32° to 104°F)     |  |  |
|------------------------|--------------------------------|--|--|
| STORAGE TEMPERATURE:   | -40° to +70°C (-40° to 158°F)  |  |  |
| HUMIDITY:              | 10% to 90%, RHL non-condensing |  |  |

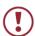

### **CAUTION!**

When installing on a 19" rack, avoid hazards by taking care that:

- 1. It is located within the recommended environmental conditions, as the operating ambient temperature of a closed or multi unit rack assembly may exceed the room ambient temperature.
- 2. Once rack mounted, enough air will still flow around the machine.
- **3**. The machine is placed straight in the correct horizontal position.
- 4. You do not overload the circuit(s). When connecting the machine to the supply circuit, overloading the circuits might have a detrimental effect on overcurrent protection and supply wiring. Refer to the appropriate nameplate ratings for information. For example, for fuse replacement, see the value printed on the product label.
- 5. The machine is earthed (grounded) in a reliable way and is connected only to an electricity socket with grounding. Pay particular attention to situations where electricity is supplied indirectly (when the power cord is not plugged directly into the socket in the wall), for example, when using an extension cable or a power strip, and that you use only the power cord that is supplied with the machine.

#### To rack-mount a machine:

 Attach both ear brackets to the machine. To do so, remove the screws from each side of the machine (3 on each side), and replace those screws through the ear brackets.

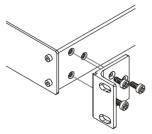

2. Place the ears of the machine against the rack rails, and insert the proper screws (not provided) through each of the four holes in the rack ears.

#### Note:

- In some models, the front panel may feature built-in rack ears
- Detachable rack ears can be removed for desktop use
- Always mount the machine in the rack before you attach any cables or connect the machine to the power
- If you are using a Kramer rack adapter kit (for a machine that is not 19"), see the Rack Adapters user manual for installation instructions available from our Web site

# 5 Connecting the VP-772

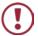

Always switch off the power to each device before connecting it to your **VP-772**. After connecting your **VP-772**, connect its power and then switch on the power to each device.

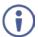

You do not have to connect all the inputs and outputs, connect only those that are required.

To connect the **VP-772**, as illustrated in the example in Figure 3, do the following:

 Connect up to eight sources (for example, a PC, Blu-ray Disk Player, Composite DVD player and so on) to the DVI INPUT connectors, according to the Input OSD setup, see <u>Section 6.2</u>.

Use the ADC-DMA/5BF-1 and AD-DM/GF adapters provided with the package when connecting a YUV, VGA or CV input, as required

- Connect the audio input signals to the AUDIO IN terminal block connectors, as required, see <u>Section 5.2</u> (not shown in <u>Figure 3</u>).
- Connect the PREVIEW OUT DVI connector to a DVI acceptor (for example, an LCD display).
- Connect the PROGRAM OUT DVI connector to a DVI acceptor (for example, a projector).

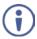

Note that when high output resolutions (such as 4k2k@30) we recommend that you use a DVI to HDMI cable (for example, the Kramer C-HM/DM 6' or 10').

For lower resolutions you can connect the HDMI connector on a device to the DVI connector on the **VP-772** via a HDMI-DVI adapter

- Connect the AUDIO OUT 1 and OUT 2 Terminal Block connectors to up to two balanced analog audio acceptors, see <u>Section 5.2</u> (not shown in <u>Figure 3</u>).
- 6. If required, you can connect a PC and/or controller to the:
  - RS-232 terminal block (see Section 8.2.1)
  - Ethernet connector (see <u>Section 8.2.2</u>

## 7. Connect the power cord (not shown in Figure 3).

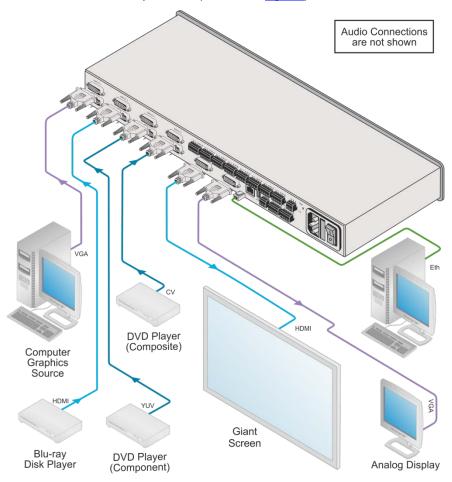

Figure 3: Connecting the VP-772 Presentation Matrix Switcher / Dual Scaler

# 5.1 Wiring the RJ-45 Connectors

This section defines the TP pinout, using a **straight** pin-to-pin cable with RJ-45 connectors.

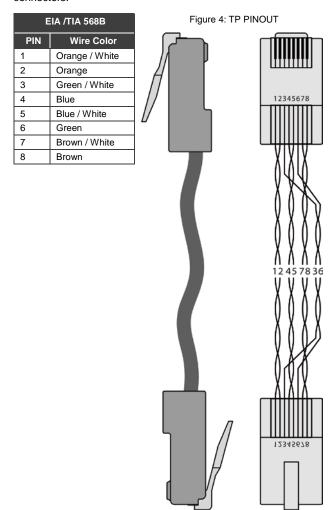

# 5.2 Connecting the Balanced Stereo Audio Input and Outputs

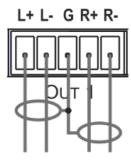

Figure 5: Balanced Stereo Audio Output Connection

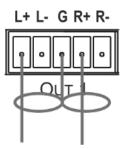

Figure 6: Unbalanced Stereo Audio Output Connection

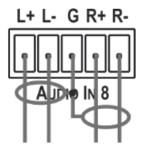

Figure 7: Balanced Stereo Audio Input Connection

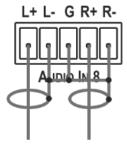

Figure 8: Unbalanced Stereo Audio Input Connection

# 6 The OSD Menu

The OSD menu lets you set the VP-772 operation parameters.

The OSD sub-menu operations appear in the OSD title, as shown in the example in Section 6.1:

- When in the main menu, the OSD title appears empty
- Level 1 lists the main menu items
- Level 2 includes the second hierarchy level, below level 1
- Level 3 includes the third hierarchy level, below level 2 (optional)
- Level 4 includes the fourth hierarchy level, below level 3 (optional)

#### And so on

 Function (last level), is the selectable parameter or numerical value and can appear either under level 2, 3 or 4

## 6.1 **OSD Menu Operation Example**

In the example illustrated below, the Program Aspect Ratio is set to Best Fit as illustrated in <u>Figure 9</u> (see OSD menu in <u>Section 6.4</u>).

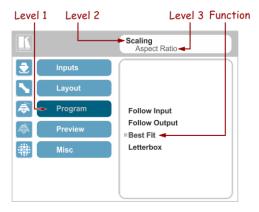

Figure 9: OSD Menu Example

The example in the table below shows function 321 (from the Protocol in Section 12.2.2):

- 3 in the hundreds, represents "Program" which is the 3<sup>rd</sup> menu item in the main list
- 2 in the tens, represents "Scaling" which is 2<sup>nd</sup> in the Scale menu
- 1 in the units, represents "Aspect Ratio" which is first in the Scaling menu

| Level 1 | Level 2     | Level 3          | Level 4 (Function) | Range | Function |
|---------|-------------|------------------|--------------------|-------|----------|
| Program | Scaling (2) | Aspect Ratio (1) | Follow Input       | 0     | 321      |
| (3)     |             |                  | Follow Output      | 1     |          |
|         |             |                  | Best Fit           | 2     |          |
|         |             |                  | Letterbox          | 3     |          |

#### Note that:

- Functions may also have 2 digits only (Select Input, for example, is 31), or on the other hand have an unlimited number of digits
- We recommend that you press Enter to save the changes to the memory immediately although exiting the menu saves the parameter to the memory
- Data is saved per window and per input (to a dedicated input + window memory), as applicable

The control buttons let you control the VP-772 via the OSD menu. Press the:

- MENU button to enter the menu and exit the menu
- d button when in the OSD menu, to move to the previous level and change menu settings in the OSD screen.
- ENTER (or ▷) button to access sub-menu items
- Arrow buttons to move through the OSD menu
- △ or ∇arrows to change settings

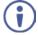

Note that when exiting the menu, all the changes are automatically saved to the non-volatile memory.

The default OSD timeout for auto exit is set to 30 seconds and can be changed (see Section 6.5).

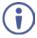

Note that some items appear red on the OSD menu indicating that they are disabled.

# 6.2 Inputs Menu

The Inputs menu lets you set each of the **VP-772** input connector parameters (from 1 to 8):

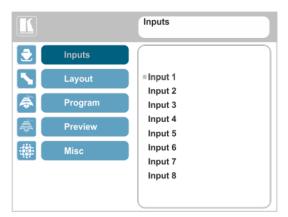

Figure 10: Input Menu

| Setting            | Function                                                                                                    |  |  |  |  |
|--------------------|----------------------------------------------------------------------------------------------------|--|--|--|--|
| INPUT 1 to INI     | INPUT 1 to INPUT 8                                                                                                    |  |  |  |  |
| Туре               | Set the input type to HDMI, YUV, VGA or CV                                                                                                    |  |  |  |  |
| EDID<br>Management | Set the native resolution for each input (and then select the color depth): 1024x768@60, 1280x800@60, 1280x1024@60, 1366x768@60, 1440x900@60, 1400x1050@60, 1600x900@60, 1600x1200@60, 1680x1050@60, 1920x1200@60RB, 720p50, 720p60, 1080p50, 1080p60, 2K50 and 2K60  Set Color Depth to 12bpp or 8bpp.  Select the EDID mode:  Native as Multiple Modelines – generating a group of resolutions in the detailed timing, including the native resolution), or  Native as Single Modeline – generating only the native resolution in the detailed timing |  |  |  |  |
| HDCP Mode          | Set the HDCP option for each HDMI type input to either <b>On</b> (the default) or <b>Off</b> .  Setting HDCP mode to Off on that input allows the source to transmit a non-HDCP signal if required (for example, when working with a Mac computer). Note that if you did not get the source to transmit the desired result, make sure you have saved the change (by pressing the ENTER button) and then physically disconnect and reconnect the cable connecting the source to the DVI input                                                            |  |  |  |  |
| Color Space        | Select the color space for each input to RGB, YPbPr or Follow Input                                                                                                    |  |  |  |  |
| Volume             | Set the audio level for each input                                                                                                    |  |  |  |  |

# 6.3 Layout Menu

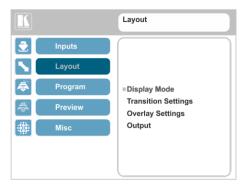

Figure 11: Layout Menu

| Setting             | Function             |                                                                                                    |  |
|---------------------|----------------------|----------------------------------------------------------------------------------------------------|--|
| Display<br>Mode     | Transition           | Set to the Transition mode                                                                                                    |  |
|                     | Overlay              | Set to the Picture-in-Picture mode                                                                                                    |  |
| Transition          | Speed                | Set the transition speed                                                                                                    |  |
| Settings            | Mode                 | Set the transition mode to either <b>Swap</b> (program and preview sources switch places) or <b>Follow</b> (the preview source follows the program) |  |
|                     | Effect               | Select one of the following effects: Cut, Fade, Diagonal, Wipe, Circle, Square, Diamond, Triangle, Curtain, Chessboard or Blinds                    |  |
|                     | Direction            | Select the point of entry of the transition (depending on the Effect that was selected in the previous item):                                       |  |
|                     |                      | From Top Right / Left to Right / Inbound / Horizontal                                                                                               |  |
|                     |                      | From Top Left / Right to Left / Outbound / Vertical From Bottom Right / Up / Random                                                                 |  |
|                     |                      | From Bottom Left / Down                                                                                                    |  |
|                     | Take                 | Select to carry out the transition                                                                                                    |  |
|                     | T-Bar                | Set T-Bar operation (from 0 to 100%):                                                                                                    |  |
|                     |                      | Set Soft touch to On or Off (see Section 9.3.1.2).                                                                                                  |  |
|                     |                      | Note that when using the T-Bar, the OSD menus are disabled as well as the front panel, unless the T-Bar is set to 0 or 100.                         |  |
| Overlay<br>Settings | Single<br>Window     | Set to a single window mode operation with one channel displayed                                                                                    |  |
|                     | Picture in Picture   | (PiP) – dual window mode operation, a smaller window superimposed over a full screen image (see Section 7.2)                                        |  |
|                     | Picture +<br>Picture | (PoP) – dual window mode operation, both images appear side-by-<br>side and the aspect ratios of both images are maintained (see<br>Section 7.2)    |  |
|                     | Split                | (SbS) – dual window mode operation, both images are placed side-by-side with the same height (see Section 7.2)                                      |  |
|                     | Customized Single    | Select the customized single window as set in Window Customization (see Section 6.4)                                                                |  |

| Setting                    |                      | Function                                                                                                    |  |  |
|----------------------------|----------------------|----------------------------------------------------------------------------------------------------|--|--|
|                            | Customized Dual      | Select the customized dual window as set in Window Customization (see Section 6.4)                                                                                                    |  |  |
| Output Video<br>Resolution |                      | Select the output resolution: Native, 640x480@60, 640x480@75, 800x600@50, 800x600@60, 800x600@75, 1024x768@50, 1024x768@60, 1024x768@75, 1280x768@50, 1280x768@60, 1280x800@60, 1280x1024@50, 1280x1024@60, 1280x1024@75, 1360x768@60, 1366x768@50, 1366x768@60, 1400x1050@50, 1400x1050@60, 1600x900@60, 1600x1200@50, 1600x1200@60, 1680x1050@60, 1920x1200@60RB, 480p60, 576p50, 720p50, 720p59.94, 720p60, 1080p23.976, 1080p24, 1080p25, 1080p29.97, 1080p30, 1080p50, 1080p59.94, 1080p60, 1080i50, 1080i60, 2k50, 2k60, 4k2k30 |  |  |
|                            |                      | Note that setting the output resolution to 4k2k30 will automatically change the window settings to Single Window in the Overlay mode.                                                                                                    |  |  |
|                            | Master<br>Connection | Set to Program or Preview to determine the Machine's behavior.                                                                                                    |  |  |
|                            |                      | If the native resolution is not supported by the selected Master Connection, the system searches for the best supported resolution. If the search fails (for example, if the master connection is disconnected or EDID is unreadable), the resolution will default to XGA.                                                                                                    |  |  |
|                            | Deep Color           | Select Off or Follow Output                                                                                                    |  |  |
|                            | Color Space          | Select RGB, YPbPr422 or YPbPr444                                                                                                    |  |  |
|                            | HDCP Mode            | Define the output HDCP activation policy. Set to:                                                                                                    |  |  |
|                            |                      | Follow Output (this option is recommended when the HDMI type output is connected to a splitter/switcher) – to activate the HDCP per output according to the setting of the HDMI acceptor to which it is connected; that is, if the HDMI acceptor is not HDCP compliant, the VP-772 always outputs without HDCP and vice versa.  Follow Input – to activate the HDCP on all HDMI type outputs in                                                                                                    |  |  |
|                            |                      | the case that the video on the Main or PiP window is HDCP encrypted.                                                                                                    |  |  |
|                            |                      | Note that the <b>VP-772</b> will output a green screen if the output acceptor to which it is connected is not HDCP compliant, in the case that the video on the Main or PiP window is HDCP encrypted.                                                                                                    |  |  |

# 6.4 **Program / Preview Menus**

The Program and Preview menus are identical.

Note that when browsing the Program OSD menu, use a long press on the MENU button to jump to the Preview menu and vice versa.

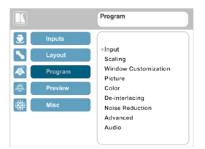

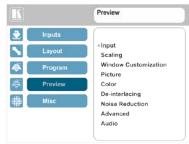

Figure 12: Program/Preview Menus

| Setting       | Function                                                        |                                                                                                    |  |
|---------------|-----------------------------------------------------------------|----------------------------------------------------------------------------------------------------|--|
| Input         | Input 1 to Input 8                                              | Select the Program/Preview source and then set the parameters below (which are specific per input)                                                                                                    |  |
| Scaling       | Aspect Ratio                                                    | Set (see Section 6.4.1) to:  Follow Input – If the input resolution ≤ output resolution, display with a blank border. input > output is denied and the aspect ratio automatically changes to Follow Output  Follow Output – If the input resolution < output resolution, scale up the picture. If the input resolution > output resolution, scale down the picture  Best Fit – the best possible compromise between the input and the output aspect ratios  Letterbox – to compress the top and bottom edges of the input signal, but fill the width of the screen |  |
|               | Overscan                                                        | Set the Overscan to Follow Input, Off, 5% or 10%                                                                                                    |  |
|               | Zoom Shift Mode                                                 | Set to: Auto – to set zoom to 100% and fit the image to the display Semi Auto – to manually set the zoom and shift. Changes until the input resolution is changed Customized – to manually set the zoom and shift (H image shift and V Image Shift)                                                                                                    |  |
|               | H image Shift                                                   | Set the horizontal position of the image within the window (note that this is a volatile parameter when selecting Ratio Shift Mode > Auto)                                                                                                    |  |
|               | V image Shift                                                   | Set the vertical position of the image within the window (note that this is a volatile parameter when selecting Ratio Shift Mode > Auto)                                                                                                    |  |
| Window        | Set H Position, Width, V Position and Height of the window (see |                                                                                                    |  |
| Customization |                                                                 |                                                                                                    |  |
| Picture       | Brightness                                                      | Set the brightness level                                                                                                    |  |

| Setting        |                                 | Function                                                                                                    |
|----------------|---------------------------------|----------------------------------------------------------------------------------------------------|
|                | Contrast                        | Set the contrast level                                                                                                    |
|                | H Sharpness                     | Select the horizontal sharpness level                                                                                                    |
| Picture        | V Sharpness                     | Select the vertical sharpness level                                                                                                    |
| Color          | Chroma                          | Set the color level                                                                                                    |
|                | Hue                             | Set the color hue                                                                                                    |
|                | Color Temperature               | Set the color temperature to 6500K or 9300K                                                                                                    |
|                | Gamma Mode                      | Set the gamma correction factor to Off, 0.4, 0.8, 1.2, 1.6, 2.0, 2.4 or 2.8                                                                                                    |
|                |                                 | The higher the value, the darker the image                                                                                                    |
|                | Color Correction<br>Blue        | Set the blue color level from 0 to 4                                                                                                    |
|                | Color Correction<br>Green       | Set the green color level from 0 to 4                                                                                                    |
|                | Color Correction<br>Flesh       | Set the flesh color level from 0 to 4                                                                                                    |
| De-interlacing | Film Mode                       | Set to:                                                                                                    |
|                |                                 | Off – for no pull-down                                                                                                    |
|                |                                 | <b>Follow Input</b> – to automatically identify the required pull-down (2:2, 2:3, 2:3:3:2, 2:3:2:2, 2:3:2:3:2, 5:5 or                                                                                                    |
|                |                                 | 8:7 pull-down)                                                                                                    |
|                |                                 | 24PsF – to force 24PsF pull-down                                                                                                    |
|                | PD Time                         | Set the pull down time                                                                                                    |
|                | Motion Detection<br>Sensitivity | Set (from Level 1 to Level 5) Select the motion detection sensitivity for filtering of interlaced images. Set a high value for video where there is generally a large amount of motion, or a low value for little motion |
|                | Diagonal Correction             | Set the level of diagonal interpolation from 0 to 3.                                                                                                    |
|                | -                               | When set to the lower level, the diagonal image does not appear smooth                                                                                                    |
| Noise          | Horizontal NR                   | Reduces the horizontal noise                                                                                                    |
| Reduction      | Vertical NR                     | Reduces the vertical noise                                                                                                    |
|                | Temporal NR                     | The higher the level, the stronger the filtering of the image. Useful when the noise is visible to the eye                                                                                                    |
|                | Block NR                        | As the level is set higher, the block noise disappears and the image appears softer                                                                                                    |
|                | Mosquito NR                     | The higher the level, the stronger the filtering of the image                                                                                                    |
|                | Combing NR                      | Improves the quality of the subtitles                                                                                                    |
| Advanced       | Projection                      | Set to:                                                                                                    |
|                |                                 | Front – to place a projector in front of the screen                                                                                                    |
|                |                                 | Back – to place a projector behind the screen                                                                                                    |
|                |                                 | Ceiling Front – to suspend a projector from the ceiling                                                                                                    |
|                |                                 | upside-down in front of the screen  Ceiling Back – to suspend a projector from the ceiling                                                                                                    |
| 1              | i .                             |                                                                                                    |

| Setting              | Function   |                  |                                                                                                    |
|----------------------|------------|------------------|----------------------------------------------------------------------------------------------------|
| Advanced (continued) |            |                  | Set <b>Freeze</b> to <b>On</b> to freeze the window (freezing the window will also mute the audio output)  Any change in the input source may cancel the freeze and blank settings                                                                                                    |
|                      |            |                  | Set <b>Blank</b> to <b>On</b> to display a blank window (blanking the window will also mute the audio output)  Any change in the input source may cancel the freeze and blank settings                                                                                                    |
|                      |            |                  | Set <b>Mute</b> to <b>On</b> to mute the audio output A mute icon appears on screen                                                                                                    |
|                      | Sync Off   |                  | Set to <b>Auto</b> (select enable or disable and set the timeout value) or select <b>Manual</b> (Once Manual is selected, a countdown appears (configured via the protocol Timeout command, see <u>Section 12.2.2</u> ), letting you cancel the process and revert to the previous state by pressing the MENU or left arrow button). |
| Advanced (continued) |            |                  | Set the Test pattern to Slide Bar (non-HDCP), Color Bar (HDCP) or Off. Each test pattern includes a sinusoid audio signal at 10dB @1kHz. We recommend that you set the Display Mode to Single Window and set the Output Resolution to 1080p.                                                                                         |
|                      | No Signal  |                  | If there is no signal on the input set the output color to Gray, Blue or Black                                                                                                    |
|                      | Fade-thru  |                  | When switching inputs, select fade thru <b>Black</b> or fade thru <b>Freeze</b> .                                                                                                    |
| Audio                | Source     |                  | Select the audio source to be: <b>AFV</b> for the audio to follow the video <b>Analog 1</b> to <b>Analog 8</b> to select any of the analog audio inputs                                                                                                    |
|                      | AFV Source |                  | When in the AFV mode, select <b>Embedded</b> for the embedded audio source to follow the video Select <b>Analog</b> for the analog audio source to follow the video                                                                                                    |
|                      | ProcAmp    | Output<br>Volume | Set the output volume level                                                                                                    |
|                      |            | Bass             | Set the bass level [dB]                                                                                                    |
|                      |            | Mid              | Adjust the midrange frequency                                                                                                    |
|                      |            | Treble           | Adjust the treble                                                                                                    |
|                      |            | Balance          | Adjust the balance                                                                                                    |
|                      | Lip Sync   |                  | Set the Lip Sync delay value [msec]                                                                                                    |

## 6.4.1 Window Customization in the Overlay Mode

Window customization lets you change the size and position of a selected window. Make sure that you are setting the correct window (Window Customization in the Program OSD menu for the Main window and Window Customization in the Preview OSD menu for the PiP window).

In the following examples, the Preview OSD Menu is selected to set the PiP window size, but the same procedure applies to setting the Main window (via the Program OSD menu).

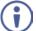

Note that you can also customize the window size and position via the "Y" commands (see <u>Section 12.2</u>) and Web pages (see <u>Section 9.2</u>).

### 6.4.1.1 Changing the Size of the Main and/or PiP Window

Use the H Width and V Height to change the size of the window using the + and – buttons on the front panel or remote control transmitter (as illustrated in Figure 13).

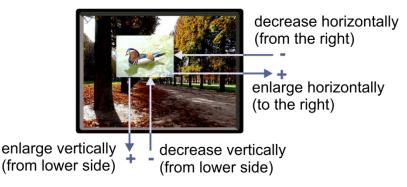

Figure 13: Changing the Size of the Window

To change the size of the window, do the following:

- 1. Check that the window is set to the Overlay mode (see Section 6.3).
- 2. Select Program or Preview Window Customization (see Section 6.4).
- Select H width (an OSD slide bar appears) and press + to increase the width, or to decrease the width, see <u>Figure 14</u>.
   The following example shows how to increase the width of the PiP window

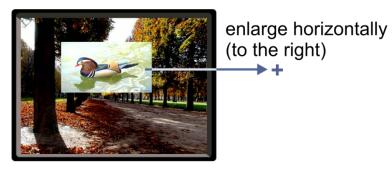

Figure 14: Increasing the Width

 Select V Height (an OSD slide bar appears) and press + to increase the height, or – to decrease the height, see <u>Figure 15</u>.

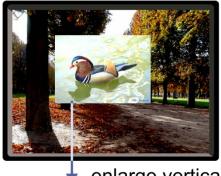

enlarge vertically(from lower side)

Figure 15: Increasing the Height

#### 6.4.1.2 Moving the Position of the Main and/or PiP Window

Use the H Position and V Position items in the OSD to change the position of the window using the + and – buttons on the front panel or remote control transmitter (as illustrated in <u>Figure 16</u>).

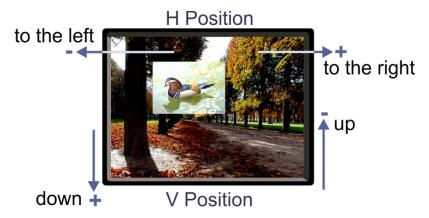

Figure 16: Positioning the Window

To move the position of the window, do the following:

- 1. Check that the window is set to the Overlay mode (see Section 6.3).
- 2. Select Program or Preview Window Customization (see Section 6.4).
- To move the picture to the right, select H Position.An OSD slide bar appears:
- Press the +/- buttons to move the PiP window horizontally.
   Use the V Position menu item in the same way to move the PiP vertically, see <u>Figure 17</u>.

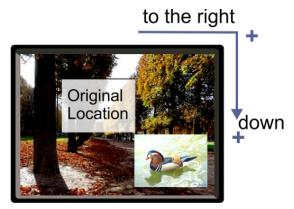

Figure 17: Moving the PiP Window

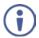

Note that the sequence in which you change the size and position of the window is insignificant, as long as you make sure that the resized image does not go beyond the window boundaries.

## 6.4.2 Selecting the Correct Aspect Ratio

You can configure the aspect ratio of any output image to fit your application. The **VP-772** offers four different aspect ratio settings: Follow Input, Follow Output, Best Fit and Letterbox. Here is how each of these settings works.

FOLLOW INPUT – The aspect ratio and resolution of the input video or graphics signal are both preserved (no scaling). For example, a composite video image with a 4:3 aspect ratio will appear with the same aspect ratio on a 1080p (16:9) output image, surrounded by black bars

FOLLOW OUTPUT – The aspect ratio and resolution of the input signal is re-sized to precisely match the aspect ratio and resolution of the VP-772 output signal. This may result in some distortion to the input signal images

BEST FIT – This setting re-sizes the video or graphics input signal to "best fit" the output resolution while maintaining the aspect ratio of the input signal. For example, a composite video signal (4:3 aspect ratio) will "best fit" to the top and bottom of a widescreen output image, resulting in black pillars on either side.

LETTERBOX – This setting compresses the top and bottom edges of the input signal, but fills the width of the screen. For example, to preserve a widescreen film image on a 4:3 display. When not using a 4:3 resolution, this mode is identical to Best Fit

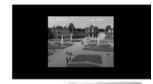

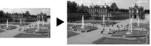

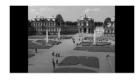

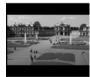

## 6.5 Misc Menu

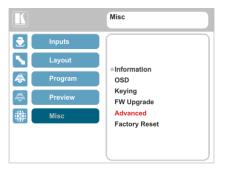

Figure 18: Misc Menu

| Setting     | Function               |                                                                                                    |  |
|-------------|------------------------|----------------------------------------------------------------------------------------------------|--|
| Information | Program                | Displays the Program settings: selected input, input resolution, frequency and output resolution                                                                                                    |  |
|             | Preview                | Displays the Program settings: selected input, input resolution, frequency and output resolution                                                                                                    |  |
|             | FW Versions            | Shows the different FW versions                                                                                                    |  |
|             | Network                | Displays the network information: IP address, Netmask, Gateway and DHCP                                                                                                    |  |
| OSD         | H Position             | Set the horizontal position of the OSD                                                                                                    |  |
|             | V Position             | Set the vertical position of the OSD                                                                                                    |  |
|             | Transparent            | Set the transparency to On or Off                                                                                                    |  |
|             | Gain                   | Set the transparency level (once set to transparent)                                                                                                    |  |
|             | Bias                   | Set the transparency level                                                                                                    |  |
|             | Timeout                | Set to <b>30</b> seconds before OSD timeout, <b>60</b> seconds before OSD timeout or <b>Off</b> (Off means that that the OSD appears continuously)                                                                                                    |  |
| Keying      | Chroma Keying<br>Red   | Set the threshold value of the red components for chroma keying                                                                                                    |  |
|             | Chroma Keying<br>Green | Set the threshold value of the green components for chroma keying                                                                                                    |  |
|             | Chroma Keying<br>Blue  | Set the threshold value of the blue components for chroma keying                                                                                                    |  |
|             | <b>(i)</b>             | Note that the combination of threshold values (for red, green and blue) determines the chroma keying threshold. Any image with combined values of red, green and blue that are below this threshold will become transparent when chroma keying is enabled (see below). |  |
|             | Chroma Keying          | Set to <b>On</b> or <b>Off</b> to enable/disable chroma keying<br>Note that this feature is available in overlay mode dual<br>windows                                                                                                    |  |
|             | Luma Keying            | To turn the keying on the PiP window <b>On</b> or <b>Off</b> (see Section 6.5.1)  Note that this feature is available in overlay mode dual windows                                                                                                    |  |

| Setting               | Function                                                                                                    |                                                                                                    |  |
|-----------------------|----------------------------------------------------------------------------------------------------|----------------------------------------------------------------------------------------------------|--|
| Keying<br>(continued) | $oldsymbol{\hat{i}}$                                                                                                    | Note that either chroma keying or luma keying can be enabled. If one is set to ${\bf On}$ , the other will be ${\bf Off}$ . |  |
| FW upgrade            | Upgrade                                                                                                    | Select to upgrade the firmware (see <u>Section 10.1</u> )                                                                   |  |
|                       | Rollback                                                                                                    | Select to return to the previous firmware revision (see Section 10.2)                                                       |  |
| Advanced              | N/A                                                                                                    |                                                                                                    |  |
| Factory Reset         | Reset to factory default values (see Section 11.1).  Select Including ETH to perform a full factory reset or Excluding ETH to reset without ETH parameters.  Once Factory Reset is selected, a countdown appears, letting you cancel the process and revert to the previous state                                  |                                                                                                    |  |
|                       | DO NOT turn the machine off during the factory reset process.  The factory reset process takes up to 3 minutes in which the front panel button lights turn off (except for the PAN LOCK button) and then turn on again; the image on the displays reappears and only then you can turn the machine off if required |                                                                                                    |  |

### 6.5.1 The Luma Keying Feature

The luma keying feature lets you display the Preview window (the key image) as semi-transparent over the Program window. This feature can be used to have the Preview window display a static or dynamic logo, for example, which will appear on a transparent background.

To apply the luma keying feature, first set the Preview window to the desired size and location and then turn luma keying On. The Preview image will show without its background.

The lower the luminance in the Preview window, the more transparent it becomes, thus letting the Program window image show. The higher the luminance, the less transparent it becomes, not letting the Program window show through. To use this feature it is recommended to set the Preview image as follows: use low-luminance colors for the background (the key image portion) and high-luminance colors for the logo.

# 7 Layout

The VP-772 can function in two modes, the:

- Transition mode
- Overlay (Picture in Picture) mode

The operation modes are set by selecting the display Mode via the Layout menu (see <u>Section 6.3</u>).

#### 7.1 Transition Mode

In the transition mode you can setup the input, view it via the preview output and then switch it to the PROGRAM output.

The **VP-772** has two outputs: a PREVIEW output, and a PROGRAM output. Each of these outputs functions independently. An input is routed to the PROGRAM OUTPUT by pressing that PROGRAM INPUT front panel button. In the same way pressing a PREVIEW INPUT front panel button will route that input to the PREVIEW OUTPUT.

Use the PREVIEW output to:

- See how the scaled output looks before displaying live during a presentation
- Harmonize the transition to the PROGRAM output after determining the look and feel when in the PREVIEW output
- Use the OSD menu to make adjustments and choose the settings

When in the transition mode, you can set the speed of the transition, and determine the type and direction of the transition via the OSD menu and the Web pages (see, Sections 6.3 and 9.3, respectively).

For example, select **Cut** for an instantaneous transition from the PREVIEW output to the PROGRAM output or select **Chessboard** for a chessboard transition effect and check **Swap** to interchange the preview with the program.

VP-772 - Layout

To switch the inputs in the transition mode via the OSD menu, you need to set the audio signal, define the effects and select the input:

- 1. In the Preview>Advanced>Audio menu, set the Audio signal:
  - Set either AFV for the audio to follow the video, or an analog input from 1 to 8
  - If AFV was selected, set that audio signal to be embedded or analog
  - Set the output volume, bass, mid, treble, balance and lip sync
- 2. In the Layout menu, set the display mode (for example, Transition).
- 3. Define the transition settings: Speed, Mode, Effect and Direction.
- 4. In the Preview menu, select an Input.
- 5. In the Layout menu select Take to carry out the transition.

To switch the inputs in the transition mode via the front panel buttons:

- 1. In the Preview>Advanced>Audio menu, set the Audio signal:
  - Set either AFV for the audio to follow the video, or an analog input from 1 to 8
  - If AFV was selected, set that audio signal to be embedded or analog
  - Set the output volume, bass, mid, treble, balance and lip sync
- 2. In the Layout menu, set the display mode (for example, Transition).
- 3. Define the transition settings: Speed, Mode, Effect and Direction.
- 4. Press the desired PREVIEW INPUT front panel button.
- 5. Press ENTER to carry out the transition.

To set the Program input, repeat the above procedures using the Program menu

VP-772 - Layout 29

If the transition mode is set to Swap, the Preview and Program inputs switch places. If Follow was selected, the Program input setting will follow the Preview setting and both will display the same input.

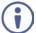

All the above actions can be performed via the Transition Settings Web page, Section 9.3.

## 7.2 Overlay Mode

In the Overlay mode both outputs are identical and can display a single image (single window display mode), two images one over the other or two images side by side (dual window display mode).

A selected Program input appears as the main image in a dual window display mode (such as PiP) or as the only image in a single window display mode.

A selected Preview input will appear as the PiP window in the dual window display mode and will not appear at all in the single window display mode.

The overlay settings item in the Layout menu (see Section 6.3) lets you set a Single Window, Picture in Picture (PiP), Picture + Picture (PoP) or Split images. For example, you can show a live video window on top of a graphic background, or show two images on screen of the same input channel. The PiP window appears even if no input signals are connected. In this case the PiP window appears in dark gray and the main window appears in light gray.

The preset PiP configurations are available:

**Picture-in-Picture**, with a smaller PiP window superimposed over a full main window image

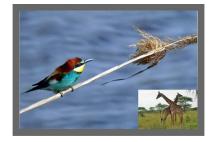

30 VP-772 - Layout

Picture + Picture, where both images appear side-by-side and the aspect ratios of both images are maintained

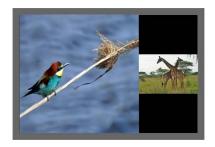

**Split**, where both images are placed side-by-side with the same height

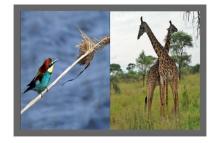

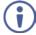

You can superimpose any input type over any or the same input.

If the HDMI signal is HDCP protected, it can appear on HDMI and HDBT outputs that are connected to supported HDCP compliant displays. However, it cannot appear on a display that is not HDCP compliant and will show a green screen instead.

## 7.2.1 Setting the PiP

To set the PiP window in the Overlay mode:

- In the Layout menu select Overlay Settings.
   When in the Overlay display mode
- Select the type of image you want displayed: Picture in Picture, Picture + Picture, Split or Single Window.

VP-772 - Layout 31

## 7.2.1.1 Selecting the PiP Source via the Front Panel Buttons

When in the Overlay mode (set via the OSD menu and the Web page, see Section 6.3 and 9.2.1, respectively), select the main window by pressing a Program input front panel button and select the PiP window by pressing a Preview front panel button (see Figure 19).

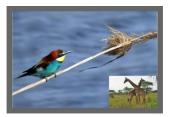

Figure 19: VGA superimposed over HDMI

# 7.2.1.2 Selecting the PiP Source via the IR Remote Control Transmitter

Press a Program button (from 1 to 8) to select the main window and press ENTER. Press a Preview button (from 1 to 8) to select the PiP window (see Section 8.3).

# 7.2.1.3 Selecting the Program/Preview Source via the OSD Menu

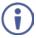

You can select an input source only after you set the Display mode to the Overlay mode (see Section 6.3).

To set the Program/Preview source via the OSD menu, do the following:

- 1. Press the MENU button to access the OSD menu.
- 2. In the Layout menu set Display Mode to Overlay.
- In Overlay Settings set the image display to any of the dual window options or to single window.
- 4. In the Program/Preview menu, select Source.
- 5. Select an input (from 1 to 8).
- 6. Press the ENTER button.
- Press the MENU a few times until you exit the OSD menu (changes are saved upon exit).

32 VP-772 - Layout

## 8 Controlling the VP-772

The VP-772 can be controlled via:

- The front panel buttons (see <u>Section 8.1</u>)
- The OSD menu (see Section 8.2)
- The infrared remote control transmitter (see <u>Section 8.3</u>)
- The embedded Web pages (see Section 9)

## 8.1 Controlling via the Front Panel Buttons

The VP-772 includes the following front panel buttons:

- Mode button to select AFV, Video or Audio switching (see Section 8.1.1)
- Program and Preview input selector buttons (see <u>Section 8.1.1</u>)
- FREEZE and BLANK buttons (note, these buttons illuminate green when selected)
- MENU and ENTER buttons, up, down, left and right arrow buttons to navigate through the OSD menu (see Section 6)
- Enter button functions as TAKE when in the transition mode to carry out a transition
- Program output volume up (▷) and down (◁) buttons (when not in the OSD mode)
- Preview output volume up (△) and down (▽) buttons (when not in the OSD mode)
- RESET TO XGA/720p and PANEL LOCK buttons

## 8.1.1 Using the Mode Buttons

Press the MODE button to toggle between the AFV (green LED) mode, the VIDEO (orange LED) mode and the Audio (red LED) mode. When selected, each mode defines the function of the Program and Preview front panel buttons when next pressing the front panel buttons. That is, when in the:

- AFV mode, press an INPUT button to select the video together with its audio signal
- VIDEO mode, to select the video inputs only
- · AUDIO mode to select the audio inputs only

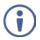

Note that the MODE button indicates the status for the next press on the front panel input buttons only.

The input buttons light in accordance with the selected modes:

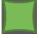

A bright green button indicates that both the audio and video signals of that input are selected (AFV with **embedded** audio signal)

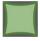

A medium green button indicates that both the audio and video signals of that input are selected (AFV with **analog** audio signal)

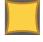

An orange button indicates that only the video signal of that input is selected

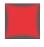

A red button indicates that only the audio signal of that input is selected

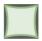

A dim button indicates an ineffective signal (for all button colors)

The following example shows how to use the front panel buttons to switch inputs:

| Program INPUT 6<br>and Preview INPUT<br>5 are selected.<br>The AFV mode is<br>selected (Program-<br>embedded audio<br>signal; Preview<br>analog audio signal).                           | Mode 1 2 3 4 NPUTS 5 6 7 8 PROGRAM O Voca O Augo Prince Prince Pr |
|----------------------------------------------------------------------------------------------------|----------------------------------------------------------------------------------------------------|
| Press the MODE<br>button to set it to the<br>VIDEO mode.<br>This will affect the<br>next press of input<br>buttons                                                                       | Mode 1 2 3 4 NPUTS 5 8 7 8 PROGRAM Vereo Auto Prevew Matrix Switcher / Duel Scaler                                                                                                    |
| Press Program INPUT 4 – the video only switches to INPUT 4 and the audio remains in INPUT 6. Press Preview INPUT 8 – the video only switches to INPUT 8 and the audio remains in INPUT 5 | Mode 1 2 3 4 NPUTS 5 6 7 8 PROGRAM Vector Outside Control of Control of Contr |
| Press the MODE<br>button to set it to the<br>AUDIO mode.<br>This will affect the<br>next press of input<br>buttons                                                                       | MOSE  1 2 3 INPUTS 5 7 8 PROGRAM  Voto Voto Voto Watrix Switcher / Dual Scaler                                                                                                    |
| Press Program INPUT 1 – the audio only switches to INPUT 1 and the video remains in INPUT 4. Press Preview INPUT 8 – the audio only switches to INPUT 8 and the                          | MODE  O APV  O VOICE  NEUTR  NEUTR  O APV  NEUTR  NEUTR  NEUTR  PROGRAM  PREVIEW                                                                                                    |

green

video remains in INPUT 8 so that audio follows video and the button light

## 8.1.2 Button Behavior in the Transition Mode

When in the Transition mode, pressing the ENTER front panel button in the Swap mode will swap the Preview and Program inputs as follows, from:

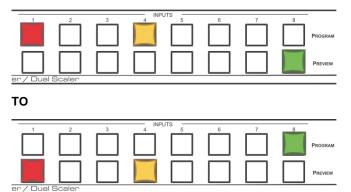

When in the Transition mode, pressing the ENTER front panel button in the Follow mode will switch the Program inputs to follow the Preview inputs:

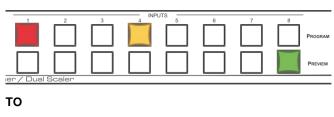

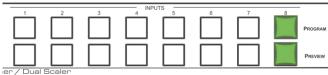

## 8.1.3 Button Behavior in the Overlay Mode

When in the overlay mode, the **VP-772** does not pass the Preview audio to the output.

In the Overlay dual mode the preview audio input button is dimmed:

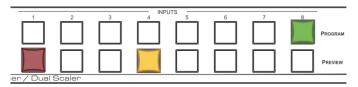

When in the Overlay mode, in the Single Window setting (see <u>Section 6.3</u>), the Preview buttons (Audio, Video and AFV) appear dim, as illustrated in the following examples:

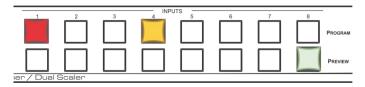

#### Or

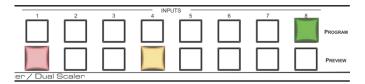

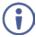

If you want to adjust the image of a selected input in a window, press that input button again (up to 3 times) for fast tuning. Pressing that input button for the fourth time initiates full tuning of the window.

## 8.2 Controlling via the OSD Menu

You can change Preview/PiP Window parameters, Program/Main window parameters and entire system parameters via the OSD menu, as described in Section 6.

## 8.2.1 Connecting to the VP-772 via RS-232

You can connect to the **VP-772** via an RS-232 connection using, for example, a PC. To connect the RS-232 terminal block on the rear panel of the **VP-772** to a PC/controller connect the RS-232 9-pin D-sub port on your device to controller as shown in Figure 20, connect the **VP-772** RS-232 terminal block:

- TX pin to Pin 2
- RX pin to Pin 3
- GND pin to Pin 5

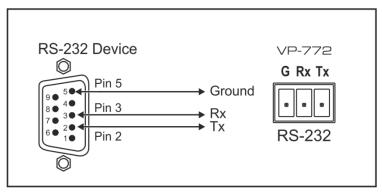

Figure 20: RS-232 Connection

## 8.2.2 Connecting the VP-772 via the ETHERNET Port

You can connect to the VP-772 via Ethernet using either of the following methods:

- Directly to the PC using a crossover cable (see Section 8.2.2.1)
- Via a network hub, switch, or router, using a straight-through cable (see Section 8.2.2.2)

**Note**: If you want to connect via a router and your IT system is based on IPv6, speak to your IT department for specific installation instructions.

## 8.2.2.1 Connecting the Ethernet Port Directly to a PC

You can connect the Ethernet port of the **VP-772** directly to the Ethernet port on your PC using a crossover cable with RJ-45 connectors.

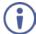

This type of connection is recommended for identifying the **VP-772** with the factory configured default IP address.

After connecting the **VP-772** to the Ethernet port, configure your PC as follows:

- 1. Click Start > Control Panel > Network and Sharing Center.
- 2. Click Change Adapter Settings.
- Highlight the network adapter you want to use to connect to the device and click Change settings of this connection.
  - The Local Area Connection Properties window for the selected network adapter appears as shown in Figure 21.

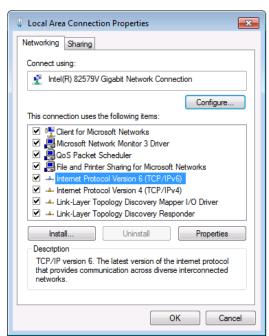

Figure 21: Local Area Connection Properties Window

Highlight either Internet Protocol Version 6 (TCP/IPv6) or Internet
 Protocol Version 4 (TCP/IPv4) depending on the requirements of your IT system.

#### 5. Click Properties.

The Internet Protocol Properties window relevant to your IT system appears as shown in Figure 22 or Figure 23.

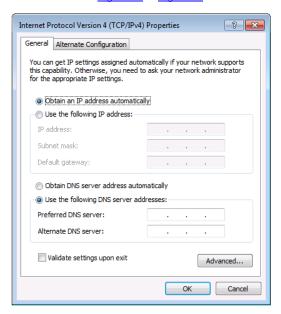

Figure 22: Internet Protocol Version 4 Properties Window

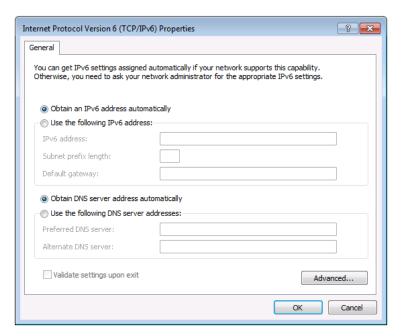

Figure 23: Internet Protocol Version 6 Properties Window

- 6. Select **Use the following IP Address** for static IP addressing and fill in the details as shown in Figure 24.
  - For TCP/IPv4 you can use any IP address in the range 192.168.1.1 to 192.168.1.255 (excluding 192.168.1.39) that is provided by your IT department.

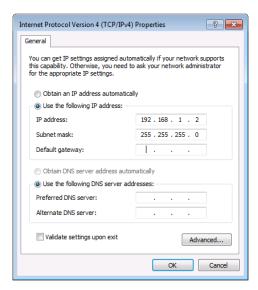

Figure 24: Internet Protocol Properties Window

- 7. Click OK.
- 8. Click Close.

## 8.2.2.2 Connecting the Ethernet Port via a Network Hub or Switch

You can connect the Ethernet port of the **VP-772** to the Ethernet port on a network hub or using a straight-through cable with RJ-45 connectors.

## 8.3 Controlling via the Infrared Remote Control Transmitter

You can control the VP-772 from the infrared remote control transmitter:

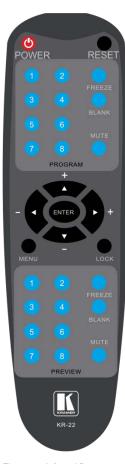

Figure 25: Infrared Remote Control Transmitter

| Keys    |        | Function                                                                                                    |  |
|---------|--------|----------------------------------------------------------------------------------------------------|--|
| POWER   |        | Toggle the power save mode ON or OFF                                                                                                    |  |
| RESET   |        | Press to reset to the default resolution (toggles between RESET TO XGA and 720p)                                                                                                    |  |
|         | FREEZE | Freeze/unfreeze the output video image                                                                                                    |  |
| PROGRAM | BLANK  | Toggle between a blank screen black screen and the display                                                                                                    |  |
| PROG    | MUTE   | Toggle between muting (blocking out the sound) and enabling the audio output                                                                                                    |  |
|         | INPUTS | Select an input from 1 to 8                                                                                                    |  |
| ENTER   |        | Press ENTER to access menu levels<br>(when in the OSD)<br>Use the up and down arrows to adjust<br>numerical values and adjust the output<br>volume level (when not within the<br>OSD) |  |
| MENU    |        | Enter/Exit the OSD menu and return to the previous menu level                                                                                                    |  |
| LO      | CK     | Lock the front panel buttons                                                                                                    |  |
| PREVIEW | FREEZE | Freeze/unfreeze the output video image                                                                                                    |  |
|         | BLANK  | Toggle between a blank screen black screen and the display                                                                                                    |  |
|         | MUTE   | Toggle between muting (blocking out the sound) and enabling the audio output                                                                                                    |  |
|         | INPUTS | Select an input from 1 to 8                                                                                                    |  |

## 8.3.1 Using the IR Transmitter

You can use the IR transmitter to control the machine via the built-in IR receiver on the front panel or, instead, via an optional external IR receiver (Model: C-A35M/IRR-50). The external IR receiver can be located up to 15 meters away from the machine. This distance can be extended to up to 60 meters when used with three extension cables (Model: C-A35M/A35F-50).

Before using the external IR receiver, be sure to arrange for your Kramer dealer to insert the internal IR connection cable (P/N: 505-70434010-S) with the 3.5mm connector that fits into the REMOTE IR opening on the rear panel. Connect the external IR receiver to the REMOTE IR 3.5mm connector.

## 9 Using the Embedded Web Pages

The **VP-772** can be operated remotely using the embedded Web pages. The Web pages are accessed using a Web browser and an Ethernet connection.

### Before attempting to connect:

- Perform the procedures in <u>Section 8.2.2</u>.
- Ensure that your browser is supported
- The following Web browsers are supported:

| Windows 7 and higher:              |                             |  |  |
|------------------------------------|-----------------------------|--|--|
| Chrome: from version 20 and higher | IE: from 10 and higher      |  |  |
| Firefox: from 28 and higher        | Edge: from 14 and higher    |  |  |
| Mac (PC) Yosemite 10 and higher:   |                             |  |  |
| Chrome: from version 20 and higher | Safari: from 7.1 and higher |  |  |
| iOS 8.0 and higher:                |                             |  |  |
| Chrome: from version 20 and higher | Safari: from 7.1 and higher |  |  |
| Firefox: from 28 and higher        |                             |  |  |
| Android OS 4.4 and higher:         |                             |  |  |
| Chrome: from version 20 and higher | Native                      |  |  |

 Make sure that the Web client device (for example, a tablet) resolution supports width > 1000 and height > 615

## 9.1 Browsing the VP-772 Web Pages

There are six Web pages:

- The Routing & Scaling page (see Section 9.2)
- The Transition Settings page (see Section 9.3)
- The Audio Settings page (see Section 9.4)
- The Output Settings page (See <u>Section 9.5</u>)
- The Device Settings page (see <u>Section 9.6</u>)
- The About page (see <u>Section 9.7</u>)

To browse the VP-772 Web pages:

- 1. Open your Internet browser.
- 2. Type the IP address of the device in the Address bar of your browser. For example, the default IP address:

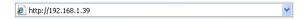

The Routing & Scaling Web page appears.

<u>Figure 26</u> shows the Routing & Scaling page that is also the first Web page. The navigation list on the left shows the available Web pages.

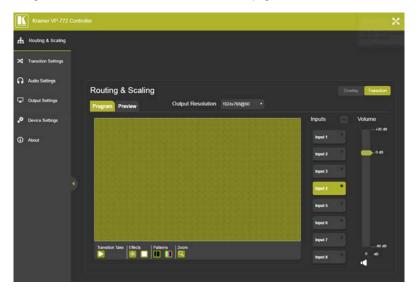

Figure 26: Routing and Scaling Page with Navigation List on Left

Click the arrow to hide the navigation list on the left (note that the page icons remain visible allowing you to select a Web page even if the list is hidden).

Click the button to view the Web pages in full screen and click to exit.

## 9.2 Routing & Scaling the Image

The Routing & Scaling Web page enables performing of the following functions which apply to both the Overlay and Transition modes:

- Setting to Overlay or Transition mode (see Section 9.2.1).
- Selecting an input (see <u>Section 9.2.2</u>).
- Selecting the output resolution (see Section 9.2.3).
- Selecting Effects and Test Patterns (see Section 9.2.4).
- Zooming the image (see Section 9.2.5).
- Setting or muting the output volume (see Section 9.2.6)

Functions that are specific to the Transition or Overlay modes are specified in sections 9.2.7 and 0, respectively.

## 9.2.1 Setting the Operation Mode

The Routing & Scaling page enables you to set the **VP-772** either to the Transition mode (see Section 7.1) or the Overlay mode (see Section 7.2).

## To set the operation mode:

 In the Navigation pane, click Routing & Scaling. The Routing & Scaling page appears:

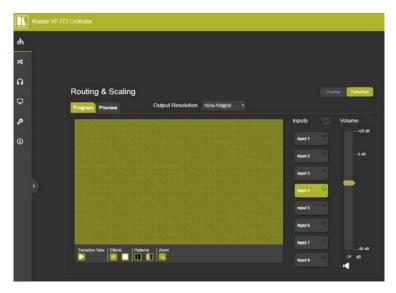

Figure 27: Routing and Scaling Page

2. Click either the Transition or the Overlay button to set the required operation mode.

Note that the lower operation buttons change according to the operation mode:

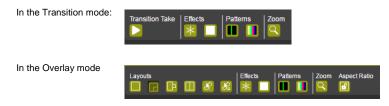

## 9.2.2 Selecting an Input

An input can be selected separately for the Program and Preview in the Transition mode or for the Main and PIP in the Overlay mode.

## To select an input:

- In the Navigation pane, click Routing & Scaling. The Routing & Scaling page appears.
- Select an input (from Input 1 to Input 8). If there is an active signal present on the selected input the signal indicator lights green (see Input 4 in <u>Figure</u> <u>27</u>).

## 9.2.3 Setting the Output Resolution

### To set the Output Resolution:

- In the Navigation pane, click Routing & Scaling. The Routing & Scaling page appears.
- 2. Open the Output Resolution drop box and select the desired resolution.

## 9.2.4 Setting the Effects and Test Patterns

### To set the effects:

- 1. In the Navigation pane, click **Routing & Scaling**. The Routing & Scaling page appears.
- 2. Click the freeze button (\*) to freeze the image or click to set a blank display.

## To select a test pattern:

- 1. In the Navigation pane, click **Routing & Scaling**. The Routing & Scaling page appears:
- 2. Click a test pattern button.

Two patterns are available: the slide bar content (for clear content) and the color bar pattern (for HDCP content). Note that selecting a test pattern disables the Effects buttons.

## 9.2.5 Setting the Zoom

The zoom button lets you zoom the image up to 4000% and shift the image to zoom into a specific area.

Note that if there is no active signal on the input, the Zoom window will not open.

## To zoom into the image:

- In the Navigation pane, click Routing & Scaling. The Routing & Scaling page appears.
- Click the Zoom button.The PROGRAM ZOOM window appears:

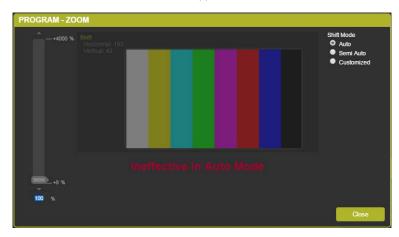

Figure 28: Routing and Scaling Page - PROGRAM - ZOOM Window

Three Zooming options are available:

- The Auto mode which automatically sets the Zoom to 100% and places the image correctly on the display.
- The Semi-Auto image in which the zoom and shift that are set manually do
  not change unless the input resolution is changed in that case the zoom shift
  mode will return to Auto mode.
- The Customized mode in which the zoom and shift are set manually and do not change even if the source/input resolution are changed.

## 9.2.6 Setting the Output Volume

## To set the Output Volume:

- In the Navigation pane, click Routing & Scaling. The Routing & Scaling page appears.
- 2. Use the volume slider on the right side to set the output volume and click the speaker button to mute ( ) the audio output.

## 9.2.7 Transition mode Specific Functions

In the transition mode, press the Transition Take button to carry out a transition as defined in Section 9.3.

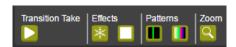

Figure 29: Routing and Scaling Page - Transition Take

## 9.2.8 The Overlay Mode Specific Functions

The Overlay mode enables you to perform the following functions:

- Set the size and the position of the Main and PIP images.
- Set the layout of the Overlay mode.
- Set the customized image size.
- Keep aspect ratio when resizing the image.

### To set the size of the Main and PIP images:

1. Drag and pull a horizontal or a vertical arrow to change the size of the width and height of the image, respectively.

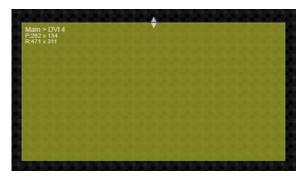

Figure 30: Routing and Scaling Page - Changing the Image Size

### To set the position of the image:

1. Click and drag the image to its new location.

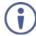

The size and position of the image are set as the customized image sizes and appear when selecting Customized Single or Customized Dual layouts. The size and position of the image is indicated on the top left side of the image.

### To set the Layout:

Click the desired layout button: Single Window, Picture in Picture, Picture +
Picture, Split or customized (as defined when setting the size and the
position of the image):

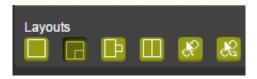

Figure 31: Routing and Scaling Page - Selecting the Layout

For example, setting the Picture in Picture layout results in the following:

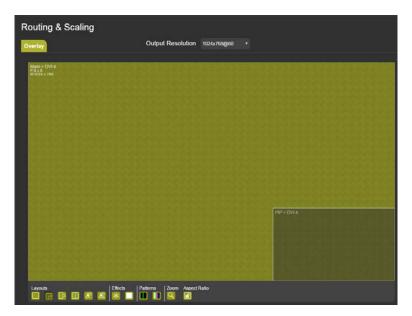

Figure 32: Routing and Scaling Page - Setting the Layout

Setting to customized Dual shows the manually defined images:

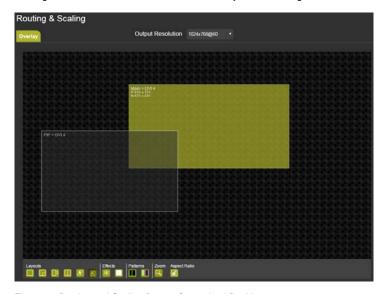

Figure 33: Routing and Scaling Page - Customized Dual Layout

## 9.3 Transition Settings Page

The Transition Settings page is enabled in the Transition mode:

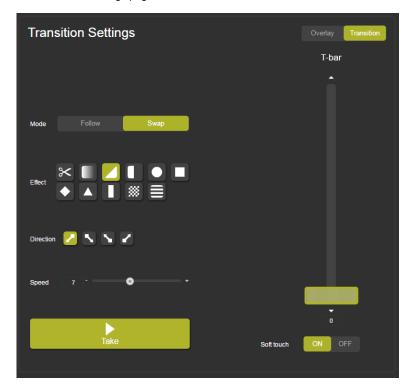

Figure 34: Transition Settings Page

The Transition Settings page allows you to perform the following functions (see Section 6.3 for further details):

- Set the VP-772 to the Transition mode (see <u>Section 9.2.1</u>)
- Set the Transition (see <u>Section 9.3.1</u>)

## 9.3.1 Transition effects

Set the transition mode, effect, direction and speed of the transition and then press take to carry out the transition. You can also use the T-Bar to carry out a transition.

## 9.3.1.1 Setting Transition Effects

#### To set the transition effects:

 In the Navigation pane, click Transition Settings. The Transition Settings page appears.

Note that the Transition Settings page is enabled only in the Transition mode.

2. Select either Swap or Follow mode.

Swap mode: Program and Preview inputs swap places.

Follow Mode: Program input follows the Preview input.

- Set the transition effect, click one of the available effects, and if required, the direction of the selected effect.
- 4. Click Take to carry out the transition setup.

### 9.3.1.2 Using the T-Bar

You can perform a transition using the T-Bar by using the slide or you can use the up and down arrows (identical to using + and - in the OSD menu) to move one step with each press of an arrow.

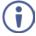

Note that when using the T-Bar, all the Web pages and OSD menus are disabled as well as the front panel buttons, unless the T-Bar is set to 0 or 100%.

#### To use the T-Bar slider:

- In the Navigation pane, click Transition Settings. The Transition Settings page appears.
- 2. After setting the transition effects, slide the T-bar (from one point on the slider to another point) to complete the transition.

The extent of the transition depends on the position of the slider.

For example, 100% means a full transition 50% means a halfway transition.

The rate at which you slide the handle determines the smoothness of the transition.

#### To use the T-Bar arrows:

- In the Navigation pane, click Transition Settings. The Transition Settings page appears.
- 2. After setting the transition effects, click the up arrow (or down arrow) as many times as you need to perform the transition in steps.
- If Soft touch is set to **ON**, the transition will be carried out smoothly between steps.

If Soft touch is set to **OFF**, the transition will be carried out abruptly between steps.

Note that Soft touch selection (ON/OFF) is a trade-off between Speed and a smooth transition and vice-versa.

### **T-Bar Limitations**

T-Bar does not function when the:

- Display mode is set to overlay
- Selected effect is chessboard and the direction is random
- Selected effect is curtain and the direction is horizontal
- Selected effect is square and the direction is outbound
- Selected effect is cut

## 9.4 Audio Settings Page

The Audio page lets you define the audio parameters in the Overlay and Transition Mode. In the Transition mode you can set the Preview and Program audio parameters while in the Overlay mode you can set the Main audio parameters:

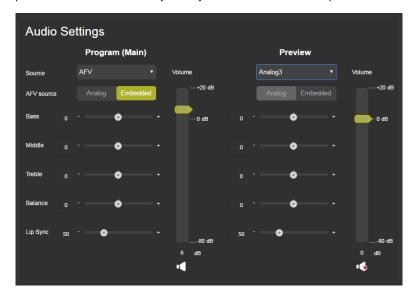

Figure 35: Audio Settings Page

The Audio Settings Web page enables performing the following functions:

- Set AFV (see Section 9.4.1).
- Adjust the Bass, Middle, Treble, balance and Lip Sync (see <u>Section 9.4.2</u>).
- Adjust the output volume (see <u>Section 9.2.6</u>).

## 9.4.1 Setting AFV

- In the Navigation pane, click Audio Settings. The Audio Settings page appears.
- 2. Set the source to AFV or to any of the 8 analog inputs.

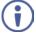

If an analog audio source is selected, the AFV source is disabled and is set to Analog.

## 9.4.2 Adjusting Audio Parameters

- In the Navigation pane, click Audio Settings. The Audio Settings page appears.
- 2. Use the various sliders to set the audio parameters.

## 9.5 Output Settings Page

The output Settings pages enables to define output parameters:

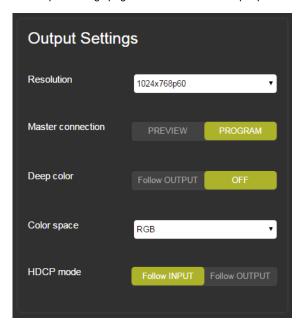

Figure 36: Output Settings Page

The following functions can be set:

- Output resolution (see <u>Section 11</u>)
- Master connection (Preview or Program)
- Deep color settings (Follow Output or Off)
- Color space (RGB, YPbPr422 or YPbPr444)
- HDCP mode (Follow Input or Follow Output)

## 9.6 **Device Settings Page**

The device Settings page (Figure 38) allows you to set the:

- Unit name (type the name and click the Set button)
- Ethernet parameters
- View the Information window

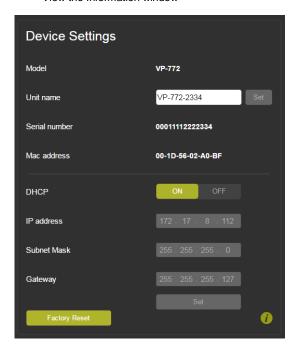

Figure 37: Device Settings Page

## 9.6.1 Setting the Ethernet Parameters

When setting DHCP **OFF**, the DHCP OFF window lets you select the default IP address or a custom IP address:

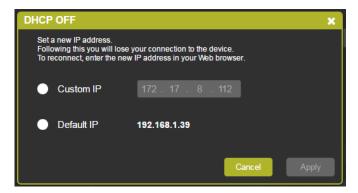

Figure 38: Device Settings Page - DHCP Window

You need to confirm the changes and reopen the Web pages.

## 9.6.2 View VP-772 Information

Click the Information button (II) to view the device information:

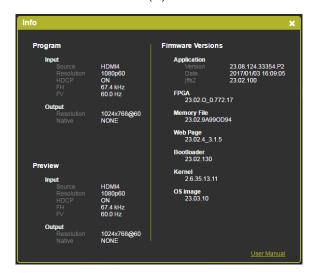

Figure 39: Device Settings Page Info Window

## 9.7 About Page

The **VP-772** About page lets you view the Web page version and Kramer Electronics Ltd details.

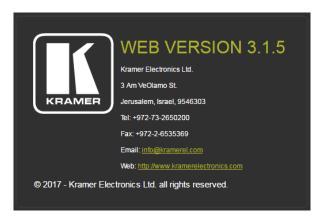

Figure 40: About Page

## 10 Firmware Upgrade

This section describes the firmware upgrade of the **VP-772** components that are described in the table below:

| File Type    | In OSD | Description                                                                             | Becomes Effective After    |
|--------------|--------|-----------------------------------------------------------------------------------------|----------------------------|
| RBF          | [R]    | An *.rbf file to upgrade FPGA                                                           | VP-772 application restart |
| Memory [M]   |        | upgrades the other Alteras and the OSD bitmap                                           | VP-772 application restart |
| Application  | [A]    | The main <b>VP-772</b> application                                                      | VP-772 application restart |
| Linux kernel | [K]    | Includes all drivers for the<br>VP-772 board                                            | Rebooting the board        |
| Cramfs       | [C]    | A read only Linux file system                                                           | Rebooting the board        |
| Bootloader   | [B]    | Launches the Linux kernel                                                               | Rebooting the board        |
| Jffs2        | [J]    | A read/write file system including the RBF and Memory files, as well as the application | Rebooting the board        |

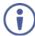

Note that rebooting the device following firmware upgrade, may be slower and rarely with flashing LEDs on the front panel.

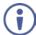

The latest firmware version can be downloaded from the Kramer Web site at <a href="https://www.kramerav.com/downloads/VP-772">www.kramerav.com/downloads/VP-772</a>.

## 10.1 The Firmware Upgrade Process

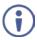

Check if the package includes additional firmware upgrade instructions.

Unzip the firmware files on your desktop to a folder named "VP-772" and then copy that folder to a memory stick **as a root folder**.

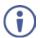

We recommend that you use an empty, FAT32-formated (<32GB) USB memory stick. If this is not possible, use a memory stick with at least 30Mb of free space.

After copying the "VP-772" folder, the USB memory stick is ready to be used by attaching it into the device.

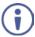

Make sure that you remove the USB memory stick safely from your PC. Failing to do so may corrupt the firmware files on the memory stick.

### To upgrade the firmware:

- Connect the USB memory stick to the S/W UPGRADE USB port on the rear panel of the VP-772.
- 2. On the front panel click the MENU button, select FW Upgrade and then select Upgrade (see <u>Section 6.5</u>).

The OSD shows the firmware version found in the memory stick:

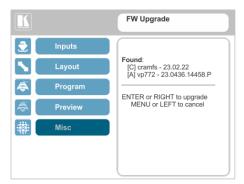

Figure 41: Firmware Upgrade - list of Files to Upgrade

Click the ENTER button on the front panel.Wait for the completion of the upgrade process:

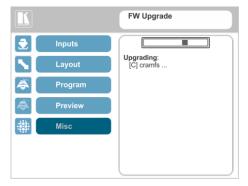

Figure 42: Firmware Upgrade - Upgrade Process

When the firmware upgrade is complete, the list of upgraded files appears:

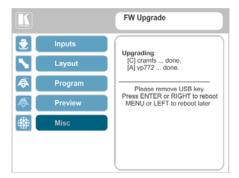

Figure 43: Firmware Upgrade - Upgrade Complete

4. Remove the USB memory stick and click the ENTER button on the front panel to reboot the system.

## 10.2 Rollback

The Rollback feature lets you restore the previous firmware version installed by the user. To do so:

 On the front panel click the MENU button, select FW Upgrade and then select Rollback (see <u>Section 6.5</u>).

The OSD shows the firmware version found in the system:

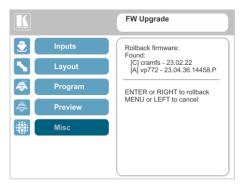

Figure 44: Firmware Upgrade - list of Files to Rollback

- Press the ENTER button or the left arrow to proceed.Wait for completion of the procedure.
- 3. Reboot the machine by turning it off and then on again.

# 11 Technical Specifications

| Inputs:                        | 8 DVI-U inputs (DVI-D, HDMI, PC, YPbPr and CV) on DVI-I connectors<br>8 balanced stereo audio on 5-pin terminal block connectors                                                                                                    |  |  |
|--------------------------------|----------------------------------------------------------------------------------------------------|--|--|
| Outputs:                       | 2 DVI-I outputs (DVI-D, HDMI and PC) on DVI-I connectors 2 balanced stereo audio on 5-pin terminal block connector                                                                                                    |  |  |
|                                | '                                                                                                    |  |  |
| Compliance with HDMI Standard: | Supports HDMI (deep color) and HDCP                                                                                                    |  |  |
| Output<br>Resolutions:         | 640x480@60, 640x480@75, 800x600@50, 800x600@60, 800x600@75, 1024x768@50, 1024x768@60, 1024x768@75, 1280x768@50, 1280x768@60, 1280x800@60, 1280x1024@50, 1280x1024@60, 1280x1024@75, 1360x768@60, 1366x768@50, 1366x768@60, 1400x1050@50, 1400x1050@60, 1600x900@60, 1600x1200@50, 1600x1200@60, 1680x1050@60, 1920x1200@60RB, 480p60, 576p50, 720p50, 720p59.94, 720p60, 1080p23.976, 1080p24, 1080p25, 1080p29.97, 1080p30, 1080p50, 1080p59.94, 1080p60, 1080i50, 1080i60, 2k50, 2k60, 4k2k@30 |  |  |
| Controls:                      | Front panel buttons, OSD, IR remote control, RS-232 on a 9-pin D-sub connector, Ethernet                                                                                                    |  |  |
| Operating Temperature:         | 0° to +40°C (32° to 104°F)                                                                                                    |  |  |
| Storage<br>Temperature:        | -40° to +70°C (-40° to 158°F)                                                                                                    |  |  |
| Humidity:                      | 10% to 90%, RH (non-condensing)                                                                                                    |  |  |
| Power<br>Consumption:          | 100-240V AC, 38VA max.                                                                                                    |  |  |
| Dimensions:                    | 19" (W), 9.3" (D) 1U (H) rack mountable                                                                                                    |  |  |
| Shipping<br>Dimensions:        | 52.5cm x 33cm x 10.7cm (20.7" x 13" x 4.2") W, D, H                                                                                                    |  |  |
| Weight:                        | 4.3kg (9.5lbs) approx.                                                                                                    |  |  |
| Shipping Weight:               | 5.3kg (11.7lbs) approx.                                                                                                    |  |  |
| Included<br>Accessories:       | Power cord, rack "ears", IR remote control 2 DVI-A (M) to 5 BNC (F) Adapter Cables (ADC-DMA/5BF-1) 2 DVI (M) to 15-pin HD (F) Adapters (AD-DM/GF)                                                                                                    |  |  |
|                                | subject to change without notice<br>ted resolution list, go to our Web site at <u>www.kramerav.com</u>                                                                                                    |  |  |

# 11.1 **Default Communication Parameters**

| RS-232                                                                         |                                                                                  |                                                                             |  |  |  |
|--------------------------------------------------------------------------------|----------------------------------------------------------------------------------|-----------------------------------------------------------------------------|--|--|--|
| Protocol                                                                       |                                                                                  | 3000 (Default)                                                              |  |  |  |
| Baud Rate:                                                                     |                                                                                  | 115,200                                                                     |  |  |  |
| Data Bits:                                                                     |                                                                                  | 8                                                                           |  |  |  |
| Stop Bits:                                                                     |                                                                                  | 1                                                                           |  |  |  |
| Parity:                                                                        |                                                                                  | None                                                                        |  |  |  |
| Command Forma                                                                  | it:                                                                              | ASCII                                                                       |  |  |  |
| Example (decrea                                                                | se the volume on input 5):                                                       | #Y 0,115,- <cr></cr>                                                        |  |  |  |
| Ethernet                                                                       |                                                                                  |                                                                             |  |  |  |
| IP Address: 192.168.1.39                                                       |                                                                                  |                                                                             |  |  |  |
| Subnet mask:                                                                   |                                                                                  | 255.255.000.000                                                             |  |  |  |
| Default gateway:                                                               |                                                                                  | 192.168.0.1                                                                 |  |  |  |
| TCP Port #:                                                                    |                                                                                  | 5000                                                                        |  |  |  |
| UDP Port #:                                                                    |                                                                                  | 50000                                                                       |  |  |  |
| Maximum UDP C                                                                  | onnections:                                                                      | Unlimited                                                                   |  |  |  |
| Maximum TCP C                                                                  | onnections:                                                                      | Unlimited                                                                   |  |  |  |
| Full Factory Res                                                               | et                                                                               |                                                                             |  |  |  |
| OSD                                                                            | Factory Reset through the Misc me                                                | nu item                                                                     |  |  |  |
| Protocol 3000                                                                  | Including ETH: use Factory Reset command "Including ETH" or #Y 0,561,1 <cr></cr> |                                                                             |  |  |  |
| Excluding ETH: use Factory Reset command "Excluding ET or #Y 0,562,1 <cr></cr> |                                                                                  |                                                                             |  |  |  |
| Front panel buttons                                                            | Including ETH: power up the device XGA/720P" key pressed                         | Including ETH: power up the device with the "RESET TO XGA/720P" key pressed |  |  |  |

# 11.2 Input Resolutions

The **VP-772** features eight DVI-U inputs. This section defines the input resolutions for each input.

## 11.2.1 CV Input Resolutions

NTSC and PAL

# 11.2.2 Component Analog Video (YPbPr) Input Resolutions

| PC Input Resolutions |          |              |           |  |  |  |  |
|----------------------|----------|--------------|-----------|--|--|--|--|
| NTSC                 | 720_P50  | 1080_P30     | 1080_P50  |  |  |  |  |
| PAL                  | 720_P60  | 1080_P23_976 | 1080_P60  |  |  |  |  |
| 525_P60              | 1080_I50 | 1080_P24     | 1080_I100 |  |  |  |  |
| 625_P50              | 1080_I60 | 1080_P25     |           |  |  |  |  |

## 11.2.3 RGBHV Analog Video Input Resolutions

|            | RGBHV Input Resolutions |             |              |                |  |  |  |  |  |
|------------|-------------------------|-------------|--------------|----------------|--|--|--|--|--|
| 640X480_60 | 800x600_75              | 625_P50     | 1280x1024_60 | 1400x1050_75   |  |  |  |  |  |
| 640x480_72 | 800x600_85              | 525_P60     | 1280x1024_75 | 1600x900_60    |  |  |  |  |  |
| 640x480_75 | 1024x768_60             | 720_P50     | 1280x1024_85 | 1600x1200_60   |  |  |  |  |  |
| 640x480_85 | 1024x768_70             | 720_P60     | 1360x768_60  | 1680x1050_60   |  |  |  |  |  |
| 800x600_56 | 1024x768_75             | 1280x800_60 | 1366x768_60  | 1920x1200_60RB |  |  |  |  |  |
| 800x600_60 | 1024x768_85             | 1280x960_85 | 1440x900_60  | 1080_P50       |  |  |  |  |  |
| 800x600_72 | 1152x864_75             | 1280x768_60 | 1400x1050_60 | 1080_P60       |  |  |  |  |  |

# 11.2.4 HDMI Digital Video Input Resolutions

|          | HDMI Input Resolutions |             |              |                |  |  |  |  |  |
|----------|------------------------|-------------|--------------|----------------|--|--|--|--|--|
| NTSC     | 1080_I60               | 640x480_72  | 1024x768_70  | 1360x768_60    |  |  |  |  |  |
| PAL      | 1080_P23_976           | 640x480_75  | 1024x768_75  | 1366x768_60    |  |  |  |  |  |
| 525_P60  | 1080_P24               | 640x480_85  | 1024x768_85  | 1440x900_60    |  |  |  |  |  |
| 625_P50  | 1080_P25               | 800x600_56  | 1152x864_75  | 1400x1050_60   |  |  |  |  |  |
| 720_P24  | 1080_P30               | 800x600_60  | 1280x800_60  | 1400x1050_75   |  |  |  |  |  |
| 720_P25  | 1080_P50               | 800x600_72  | 1280x960_85  | 1600x900_60    |  |  |  |  |  |
| 720_P30  | 1080_P60               | 800x600_75  | 1280x768_60  | 1600x1200_60   |  |  |  |  |  |
| 720_P50  | 2k50                   | 800x600_85  | 1280x1024_60 | 1680x1050_60   |  |  |  |  |  |
| 720_P60  | 2k60                   | 848x480_60  | 1280x1024_75 | 1920x1200_60RB |  |  |  |  |  |
| 1080_I50 | 640X480_60             | 1024x768_60 | 1280x1024_85 |                |  |  |  |  |  |

# 11.3 Output Resolutions

The **VP-772** features two DVI-I outputs. This section defines the output resolutions for each output.

# 11.3.1 HDMI Digital Video Output Resolutions

| Technical Specifications of the HDMI Output Signal |              |              |            |  |  |  |  |
|----------------------------------------------------|--------------|--------------|------------|--|--|--|--|
| 640x480@60                                         | 1280x1024@50 | 1680x1050@60 | 1080p30    |  |  |  |  |
| 640x480@75                                         | 1280x1024@60 | 1920x1200@60 | 1080p50    |  |  |  |  |
| 800x600@50                                         | 1280x1024@75 | 480p60       | 1080p59.94 |  |  |  |  |
| 800x600@60                                         | 1360x768@60  | 576p50       | 1080p60    |  |  |  |  |
| 800x600@75                                         | 1366x768@50  | 720p50       | 1080i50    |  |  |  |  |
| 1024x768@50                                        | 1366x768@60  | 720p59.94    | 1080i60    |  |  |  |  |
| 1024x768@60                                        | 1400x1050@50 | 720p60       | 2k50       |  |  |  |  |
| 1024x768@75                                        | 1400x1050@60 | 1080p23.976  | 2k60       |  |  |  |  |
| 1280x768@50                                        | 1600x900@60  | 1080p24      | 4k2k@30    |  |  |  |  |
| 1280x768@60                                        | 1600x1200@50 | 1080p25      |            |  |  |  |  |
| 1280x800@60                                        | 1600x1200@60 | 1080p29.97   |            |  |  |  |  |

# 11.3.1 RGBHV Analog Video Output Resolutions

|             | RGBHV Output Resolutions |              |             |            |  |  |  |  |  |
|-------------|--------------------------|--------------|-------------|------------|--|--|--|--|--|
| 640x480@60  | 1280x800@60              | 1600x1200@60 | 720p60      | 1080p59.94 |  |  |  |  |  |
| 640x480@75  | 1280x1024@60             | 1680x1050@60 | 1080p23.976 | 1080p60    |  |  |  |  |  |
| 800x600@60  | 1280x1024@75             | 1920x1200@60 | 1080p24     | 1080i50    |  |  |  |  |  |
| 800x600@75  | 1360x768@60              | 480p60       | 1080p25     | 1080i60    |  |  |  |  |  |
| 1024x768@60 | 1366x768@60              | 576p50       | 1080p29.97  | 2k50       |  |  |  |  |  |
| 1024x768@75 | 1400x1050@60             | 720p50       | 1080p30     | 2k60       |  |  |  |  |  |
| 1280x768@60 | 1600x900@60              | 720p59.94    | 1080p50     |            |  |  |  |  |  |

# 12 The VP-772 RS-232 Communication Protocol

The Kramer Protocol lets you control the **VP-772** from any standard terminal software (for example, the Windows<sup>®</sup> HyperTerminal Application).

# 12.1 Using the Communication Protocol

There are three different methods to control the VP-772 RS-232 or the Ethernet:

- Protocol commands mimicking the OSD, see <u>Section 12.2</u>
- The button functions mimicking the remote controller buttons (as well as the front panel buttons), see <u>Section 12.2.2.1</u>
- Protocol 3000 common commands, see <u>Section 12.4</u>

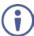

All three tables together include all the protocol commands, but they are not identical and do not always include the same information. Some of the data may appear in one or two of the tables but not in the third table and vice versa.

The protocol 3000 communications protocol uses a data rate of 115200 baud, with no parity, 8 data bits, and 1 stop bit.

## 12.2 Communication Protocol: Mimicking OSD

The audio/video protocol commands define all the function numbers, their valid parameters can be used with protocol 3000.

# 12.2.1 Using the Communication Protocol with Protocol 3000 (the "Y" Command)

#### Set Command:

Type in: "Y Control\_Type=0,Function,Param"

Reply: "~id=01Y Control\_Type=0,Function,Param OK"

Set command example: set HDCP mode for input 1 (113) to "On"

Send: "#y 0,113,1"

Result: "~01@Y 0,113,1 OK"

#### **Get Command:**

Type in: "Y Control\_Type=1,Function"

Result: "~id=01Y Control\_Type=1,Function,Param"

Get command example: get HDCP mode for input 3 (113):

Send: "#y 1,113"

Result: "~01@y 1,113,1"

The "Y" command also supports the value increment/decrement of any command using the '+' or '-' signs as the third parameter of the "Y" command.

For example, in order to decrease the volume on input 6 (116)

Send: "#Y 0,116,-<CR>"

Reply: "~01@Y 0.116.-OK"

Note that if the value after the decrease is out of range, the reply will show an error such as:"~01@Y ERR -03"

| Character Symbols Definitions |                                  |  |  |  |  |
|-------------------------------|----------------------------------|--|--|--|--|
| Symbol Meaning                |                                  |  |  |  |  |
|                               | Space                            |  |  |  |  |
| [CR]                          | Carriage Return, ASCII code 0x0D |  |  |  |  |
| [LF] or >                     | Line Feed, ASCII code 0x0A       |  |  |  |  |

## 12.2.2 Protocol Table: Mimicking OSD

You can associate a function number to its description and valid parameters intuitively by navigating the OSD menu according to the following logic:

A function number is directly related to its location in the OSD menu.

For example, the second menu on the OSD is Layout (2 in the hundreds). The third menu item in Layout is Overlay Settings (2 in the tens), therefore the function number for it will be 230 (2<sup>nd</sup> item on the Main menu and the 3<sup>rd</sup> item in the Layout submenu (see also <u>Section 6.1</u>). When navigating in the OSD MENU you will be able to see the Overlay Settings valid parameters.

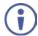

Note that for the Inputs, menu levels 3, 4 and 5 are valid for each input from 1 to 8. For example, Type (3<sup>rd</sup> level) item is 111 for Input 1 and 121 for Input 2, and so on. In order not to repeat the Inputs menu for each input, the function list will have an x denoting the input number from 1 to 8. For example the Type item will have 1x1 as the function number x being from 1 to 8.

The following table shows the Program function numbering.

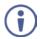

Note that some items that appear in red on the OSD menu seem missing in the table below. These items will be enabled in future firmware and will be described in detail.

The following table defines the protocol commands:

| 1st Level                | 2nd Level | 3rd Level   | 4th Level     | 5th Level      | Range    | Func. Note | es |
|--------------------------|-----------|-------------|---------------|----------------|----------|------------|----|
| lairal and an H          | Input 1   |             | HDMI          | Ì              | 0        | 1x1        |    |
| level and on refers here | Input 2   | ]           | YUV           |                | 1        |            |    |
| to each                  | Input 3   | Туре        | VGA           |                | 2        |            |    |
| input)                   | Input 4   | 1           | CV            |                | 3        |            |    |
|                          | Input 5   | EDID        | Native Select | 1024x768@60    |          | 1x21       |    |
|                          | Input 6   | Management  |               | 1280x800@60    |          |            |    |
|                          | Input 7   |             |               | 1280x1024@60   |          |            |    |
|                          | Input 8   | 1           |               | 1366x768@60    |          |            |    |
|                          |           | 1           |               | 1440x900@60    |          |            |    |
|                          |           |             |               | 1400x1050@60   |          |            |    |
|                          |           |             |               | 1600x900@60    |          |            |    |
|                          |           |             |               | 1600x1200@60   |          |            |    |
|                          |           |             |               | 1680x1050@60   |          |            |    |
|                          |           |             |               | 1920x1200@60RB |          |            |    |
|                          |           |             |               | 720p50         |          |            |    |
|                          |           |             |               | 720p60         |          |            |    |
|                          |           |             |               | 1080p50        |          |            |    |
|                          |           |             |               | 1080p60        |          |            |    |
|                          |           |             |               | 2K50           |          |            |    |
|                          |           |             |               | 2K60           |          |            |    |
|                          |           |             | Color Depth   | 12bpp          | 0        | 1x22       |    |
|                          |           |             |               | 8bpp           | 1        |            |    |
|                          |           |             | Modeline      | Multiple       | 0        | 1x23       |    |
|                          |           |             |               | Single         | 1        |            |    |
|                          |           | HDCP Mode   | Off           |                | 0        | 1x3        |    |
|                          |           | Color Space | On            |                | 1        |            |    |
|                          |           |             | RGB           |                | 0        | 1x4        |    |
|                          |           |             | YPbPr         |                | 1        |            |    |
|                          |           |             | Follow Input  |                | 2        |            |    |
|                          |           | Volume      |               |                | [-20:+4] | 1x5        |    |

| 1st Level | 2nd Level           | 3rd Level              | 4th Level                                         | 5th Level | Range   | Func.        | Notes                                                                 |
|-----------|---------------------|------------------------|---------------------------------------------------|-----------|---------|--------------|-----------------------------------------------------------------------|
| Layout    | Display             | Transition             |                                                   |           | 0       | 21           |                                                                       |
| 1         | Mode                | Overlay                |                                                   |           | 1       | 1            |                                                                       |
|           | Transition          | Speed                  |                                                   |           | [1:15]  | 221          |                                                                       |
|           | Settings            | Mode                   | Swap                                              |           | 0       | 222          |                                                                       |
|           |                     |                        | Follow                                            |           | 1       | 1            |                                                                       |
|           |                     | Effect                 | Cut                                               |           | 0       | 223          |                                                                       |
|           |                     |                        | Fade                                              |           | 1       |              |                                                                       |
|           |                     |                        | Diagonal                                          |           | 2       | 1            |                                                                       |
|           |                     |                        | Wipe                                              |           | 3       | 1            |                                                                       |
|           |                     |                        | Circle                                            |           | 4       | 1            |                                                                       |
|           |                     |                        | Square                                            |           | 5       | ł            |                                                                       |
|           |                     |                        | Diamond                                           |           | 6       | ł            |                                                                       |
|           |                     |                        | Triangle                                          |           | 7       | ł            |                                                                       |
|           |                     |                        | Curtain                                           |           | 8       | 1            |                                                                       |
|           |                     |                        | Chessboard                                        |           | 9       | 1            |                                                                       |
|           |                     |                        | Blinds                                            |           | 10      | 1            |                                                                       |
|           |                     | Direction              | Left to Right /                                   |           | 10      | 224          |                                                                       |
|           |                     | Direction              | From Top Left /<br>Inbound                        |           | 0       | 224          | Direction applies                                                     |
|           |                     | F<br>  /<br>  L<br>  E | Right to Left /<br>From Bottom Left<br>/ Outbound |           | 1       |              | only to certain<br>effect types (see<br>table in<br>Section 12.2.2.1) |
|           |                     |                        | Up / From Top<br>Right / Horizontal               |           | 2       |              |                                                                       |
|           |                     |                        | Down / From<br>Bottom Right /<br>Vertical         |           | 3       |              |                                                                       |
|           |                     | Take                   |                                                   |           |         | 225          |                                                                       |
|           |                     |                        | Percentage                                        |           | [0:100] | 2261<br>2262 |                                                                       |
|           |                     | T-Bar                  | Soft Touch                                        | Off       | 0       |              | Enabled in transition mode                                            |
|           |                     |                        |                                                   | On        | 1       |              | transition mode                                                       |
|           | Overlay<br>Settings | Single<br>Window       |                                                   |           | 0       | 23           |                                                                       |
|           |                     | Picture in<br>Picture  |                                                   |           | 1       |              |                                                                       |
|           |                     | Picture +<br>Picture   |                                                   |           | 2       |              |                                                                       |
|           |                     | Split                  |                                                   |           | 3       |              |                                                                       |
|           |                     | Customized<br>Single   |                                                   |           | 4       |              |                                                                       |
|           |                     | Customized<br>Dual     |                                                   |           | 5       |              |                                                                       |
|           | Output              | Video                  | NATIVE                                            |           | 0       | 241          |                                                                       |
|           |                     | Resolution             | 640x480p60                                        |           | 1       | 1            |                                                                       |
|           |                     |                        | 640x480p75                                        |           | 2       | 1            |                                                                       |
|           |                     |                        | 800x600p50                                        |           | 3       | 1            |                                                                       |
|           |                     |                        | 800x600p60                                        |           | 4       | 1            |                                                                       |
|           |                     |                        | 800x600p75                                        |           | 5       | 1            |                                                                       |
|           |                     |                        | 1024x768p50                                       |           | 6       | 1            |                                                                       |
|           |                     |                        | 1024x768p60                                       |           | 7       | 1            |                                                                       |
|           |                     |                        | 1024x768p75                                       |           | 8       | 1            |                                                                       |
|           |                     |                        | 1280x768p50                                       |           | 9       | 1            |                                                                       |
|           |                     |                        |                                                   |           | -       | 1            |                                                                       |
|           |                     |                        | 1280x768p60                                       |           | 10      | ]            |                                                                       |

| 1st Level | 2nd Level | 3rd Level   | 4th Level      | 5th Level | Range | Func. | Notes |
|-----------|-----------|-------------|----------------|-----------|-------|-------|-------|
| ĺ         |           |             | 1280x800p60    |           | 11    |       |       |
|           |           |             | 1280x1024p50   |           | 12    | 1     |       |
|           |           |             | 1280x1024p60   |           | 13    | 1     |       |
|           |           |             | 1280x1024p75   |           | 14    | 1     |       |
|           |           |             | 1360x768p60    |           | 15    | 1     |       |
|           |           |             | 1366x768p50    |           | 16    | 1     |       |
|           |           |             | 1366x768p60    |           | 17    | 1     |       |
|           |           |             | 1400x1050p50   |           | 18    | 1     |       |
|           |           |             | 1400x1050p60   |           | 19    | 1     |       |
|           |           |             | 1600x900p60    |           | 20    | 1     |       |
|           |           |             | 1600x1200p50   |           | 21    |       |       |
|           |           |             | 1600x1200p60   |           | 22    | 1     |       |
|           |           |             | 1680x1050p60   |           | 23    | 1     |       |
|           |           |             | 1920x1200p60RB |           | 24    | 1     |       |
|           |           |             | 480p60         |           | 25    | 1     |       |
|           |           |             | 576p50         |           | 26    | 1     |       |
|           |           |             | 720p50         |           | 27    | 1     |       |
|           |           |             | 720p59_94      |           | 28    | 1     |       |
|           |           |             | 720p60         |           | 29    | 1     |       |
|           |           |             | 1080i50        |           | 30    | 1     |       |
|           |           |             | 1080i60        |           | 31    | 1     |       |
|           |           |             | 1080p23_976    |           | 32    | 1     |       |
|           |           |             | 1080p24        |           | 33    | 1     |       |
|           |           |             | 1080p25,       |           | 34    | 1     |       |
|           |           |             | 1080p29_97     |           | 35    | 1     |       |
|           |           |             | 1080p30        |           | 36    | 1     |       |
|           |           |             | 1080p50        |           | 37    | 1     |       |
|           |           |             | 1080p59_94     |           | 38    | 1     |       |
|           |           |             | 1080p60        |           | 39    | 1     |       |
|           |           |             | 2k50           |           | 40    | 1     |       |
|           |           |             | 2k60           |           | 41    | 1     |       |
|           |           |             | 4k2k30         |           | 42    | 1     |       |
|           |           | Master      | Program        |           | 0     | 242   |       |
|           |           | Connection  | Preview        |           | 1     | 1     |       |
|           |           | Deep Color  | Off            |           | l'    | 243   |       |
|           |           | 2500 00101  | Follow Output  |           |       | 1270  |       |
|           |           | Color Space | RGB            |           | 0     | 244   |       |
|           |           |             | YPbPr422       |           | 1     |       |       |
|           |           |             | YPbPr444       |           | 2     | 1     |       |
|           |           |             |                |           | 0     | 245   |       |
|           |           | HDCP Mode   | Follow Input   |           | _     | 240   |       |
|           |           |             | Follow Input   |           | 1     |       |       |

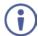

The Program and the Preview menus are identical therefore one table is shown for both. The only difference would be in the function number: Program functions start with a 3 and Preview functions start with a 4. For example, Aspect ratio is 321 for the Program aspect ratio and 421 for the Preview aspect ratio.

| 1st<br>Level       | 2nd Level     | 3rd Level                 | 4th Level     | 5th Level | Range       | Func.    | Notes            |
|--------------------|---------------|---------------------------|---------------|-----------|-------------|----------|------------------|
| Program            | Source        | Input 1                   |               | İ         | [1:8]       | 31       |                  |
| (3xx) /<br>Preview | Input 2       |                           |               |           |             |          |                  |
| (4xx)              |               | Input 3                   |               |           |             |          |                  |
| (                  |               | Input 4                   |               |           |             |          |                  |
|                    |               | Input 5                   |               |           |             |          |                  |
|                    |               | Input 6                   |               |           |             |          |                  |
|                    |               | Input 7                   |               |           |             |          |                  |
|                    |               | Input 8                   |               |           |             |          |                  |
|                    | Scaling       |                           | Follow Input  |           | 0           | 321      |                  |
|                    |               |                           | Follow Output |           | 1           |          |                  |
|                    |               | Aspect Ratio              | Best Fit      |           | 2           |          |                  |
|                    |               |                           | Letterbox     |           | 3           |          |                  |
|                    |               |                           | Follow Input  |           | 0           | 322      |                  |
|                    |               |                           | Off           |           | 1           |          |                  |
|                    |               | Overscan                  | 5%            |           | 2           |          |                  |
|                    |               |                           | 10%           |           | 3           |          |                  |
|                    |               | Zoom Shift                | Auto          |           | 0           | 323      |                  |
|                    |               | mode                      | Semi Auto     |           | 1           |          |                  |
|                    |               |                           | Customized    |           | 2           |          |                  |
|                    |               | Zoom                      |               |           | [8:4000]    | 324      |                  |
|                    |               | H Image Shift             |               |           | [20:729]    | 325      |                  |
|                    |               | V Image Shift             |               |           | [4:239]     | 326      | 1                |
|                    | Window        | H Position                |               |           | [0:2046]    | 331      |                  |
|                    | Customization | Width                     |               |           | [16:3840]   | 332      | The value        |
|                    |               | V Position                |               |           | [0:2046]    | 333      | range is dynamic |
|                    |               | Height                    |               |           | [9:2160]    | 334      | dynamic          |
|                    | Picture       | Brightness                |               |           | [-512:+512] | 341      |                  |
|                    | - rotaro      | Contrast                  |               |           | [10:160]    | 342      |                  |
|                    |               | H Sharpness               |               |           | [-10:+10]   | 343      |                  |
|                    |               | V Sharpness               |               |           | [-10:+10]   | 344      |                  |
|                    | Color         | Chroma                    |               |           | [0:400]     | 351      |                  |
|                    | Color         | Hue                       |               |           | [-180:+180] | 352      |                  |
|                    |               | Color                     | 6500k         |           | 0           | 353      |                  |
|                    |               | Temperature               | 9300k         |           | 1           |          |                  |
|                    |               | Gamma Mode                | Gamma Off     |           | 0           | 354      |                  |
|                    |               | Garrina Wode              | Gamma 0.4     |           | 1           | - 334    |                  |
|                    |               |                           | Gamma 0.4     |           | 2           |          |                  |
|                    |               |                           | Gamma 1.2     |           | 3           |          |                  |
|                    |               |                           | Gamma 1.6     |           | 4           | -        |                  |
|                    |               |                           | Gamma 2.0     | +         | 5           | $\dashv$ |                  |
|                    |               |                           | Gamma 2.4     | 1         | 6           | $\dashv$ |                  |
|                    |               |                           | Gamma 2.8     | +         | 7           | $\dashv$ |                  |
|                    |               | Color Correction          | Gamma 2.8     |           |             | 355      | +                |
|                    |               | Blue                      |               |           | [0:4]       |          |                  |
|                    |               | Color Correction<br>Green |               |           | [0:4]       | 356      |                  |
|                    |               | Color Correction<br>Flesh |               |           | [0:4]       | 357      |                  |

| 1st<br>Level | 2nd Level          | 3rd Level                          | 4th Level     | 5th Level | Range        | Func. | Notes |
|--------------|--------------------|------------------------------------|---------------|-----------|--------------|-------|-------|
|              | De-interlacing     | Film Mode                          | Off           |           | 0            | 361   |       |
|              |                    |                                    | Follow Input  |           | 1            |       |       |
|              |                    |                                    | 24PsF Mode    |           | 2            |       |       |
|              |                    | PD Time                            |               |           | [0:15]       | 362   |       |
|              |                    | Motion<br>Detection<br>Sensitivity | LEVEL1-5      |           | [0:4]        | 363   |       |
|              |                    | Diagonal<br>Correction             |               |           | [0:3]        | 364   |       |
|              | Noise<br>Reduction | Horizontal NR                      |               |           | [0:3]        | 371   |       |
|              |                    | Vertical NR                        |               |           | [0:3]        | 372   |       |
|              |                    | Temporal NR                        |               |           | [0:3]        | 373   |       |
|              |                    | Block NR                           |               |           | [0:3]        | 374   |       |
|              |                    | Mosquito NR                        |               |           | [0:3]        | 375   |       |
|              |                    | Combing NR                         |               |           | [0:3]        | 376   |       |
|              | Advanced           | Projection                         | Front         |           | 0            | 381   |       |
|              |                    | ,                                  | Back          |           | 1            |       |       |
|              |                    |                                    | Ceiling Front |           | 2            |       |       |
|              |                    |                                    | Ceiling Back  |           | 3            |       |       |
|              |                    | Pause                              | Freeze        | On / Off  | [0:1]        | 3821  | -     |
|              |                    |                                    | Blank         | On / Off  | [0:1]        | 3822  | -     |
|              |                    |                                    | Mute          | On / Off  | [0:1]        | 3823  |       |
|              |                    | Sync Off                           | Auto          | Enable    | Off/On [0:1] | 38311 |       |
|              |                    |                                    |               | Timeout   | [0:5]        | 38312 |       |
|              |                    |                                    | Manual        | Off/On    | [0:1]        | 3832  |       |
|              |                    | Test Pattern                       | Off           |           | 0            | 384   |       |
|              |                    |                                    | Slide Bar     |           | 1            |       |       |
|              |                    |                                    | Color Bar     |           | 2            |       |       |
|              |                    | No Signal                          | Gray          |           | 0            | 385   |       |
|              |                    |                                    | Blue          |           | 1            |       |       |
|              |                    |                                    | Black         |           | 2            |       |       |
|              |                    | Fade-thru                          | Black         |           | 0            | 386   |       |
|              |                    |                                    | Freeze        |           | 1            |       |       |
|              | Audio              | Source                             | AFV           |           | 0            | 391   |       |
|              | 1                  | Gource                             | [1-8]         |           | [1-8]        |       |       |
|              | 1                  | AFV Source                         | Embedded      |           | 0            | 392   |       |
|              | 1                  |                                    | Analog        |           | 1            |       |       |
|              | 1                  | ProcAmp                            | Output Volume |           | [-80:+20]    | 3931  |       |
|              | 1                  |                                    | Bass          |           | [-18:+18]    | 3932  |       |
|              | 1                  |                                    | Mid           |           | [-18:+18]    | 3933  |       |
|              | 1                  |                                    | Treble        |           | [-18:+18]    | 3934  |       |
|              | 1                  |                                    | Balance       |           | [-10:+10]    | 3935  |       |
|              |                    | Lip Sync                           |               |           | [0:170]      | 394   |       |

| 1st<br>Level | 2nd Level     | 3rd Level                                                                                                    | 4th Level                                                                          | 5th Level                                                                            | Range                                                                                                    | Func.                                   | Notes                                                                   |
|--------------|---------------|----------------------------------------------------------------------------------------------------|------------------------------------------------------------------------------------|--------------------------------------------------------------------------------------|----------------------------------------------------------------------------------------------------|-----------------------------------------|-------------------------------------------------------------------------|
| Misc         | Information   | Program/                                                                                                    |                                                                                    |                                                                                      |                                                                                                    | 511                                     |                                                                         |
|              |               | Preview                                                                                                    |                                                                                    |                                                                                      |                                                                                                    | 512                                     |                                                                         |
|              |               | FW Versions                                                                                                    |                                                                                    |                                                                                      |                                                                                                    | 513                                     |                                                                         |
|              |               | Network                                                                                                    |                                                                                    |                                                                                      |                                                                                                    | 514                                     |                                                                         |
|              |               | string format w<br>the OSD. Gene<br>2:value2)<br>For example, for<br>The reply is:<br>~01@Y<br>1,511, { "Input<br>": "OFF", "FH": | rhich describes<br>erally the JSON<br>or #Y 1,511<<br>":{"Source":<br>"67.4 kHz"," | all the informat<br>N format appea<br>CR> (get the P<br>"HDMI1", "Reso<br>FV": "60.0 | s are replied as a<br>tion data that ap<br>irs as {field 1:val<br>rogram screen in<br>plution*:"1080;<br>160°,"Native": | opears on<br>ue1, field<br>information) |                                                                         |
|              | OSD           | H Position                                                                                                    | Ī                                                                                  |                                                                                      | [0:2047]                                                                                                    | 521                                     | The value                                                               |
|              |               | V Position                                                                                                    |                                                                                    |                                                                                      | [0:2047]                                                                                                    | 522                                     | range is<br>dynamic,<br>FW<br>prevents<br>exceeding<br>of<br>boundaries |
|              |               | Transparent                                                                                                    | On / Off                                                                           |                                                                                      | [0:1]                                                                                                    | 523                                     |                                                                         |
|              |               | Gain                                                                                                    |                                                                                    |                                                                                      | [1:4]                                                                                                    | 524                                     |                                                                         |
|              |               | Bias                                                                                                    |                                                                                    |                                                                                      | [-128:+127]                                                                                                    | 525                                     |                                                                         |
|              |               | Timeout                                                                                                    | Off                                                                                |                                                                                      | 0                                                                                                    | 526                                     |                                                                         |
|              |               |                                                                                                    | 30 Sec                                                                             |                                                                                      | 1                                                                                                    |                                         |                                                                         |
|              |               |                                                                                                    | 60 Sec                                                                             |                                                                                      | 2                                                                                                    |                                         |                                                                         |
|              | Keying        | Chroma Keying<br>Red                                                                                                    |                                                                                    |                                                                                      | [0:240]                                                                                                    | 531                                     | In steps of<br>16                                                       |
|              |               | Chroma Keying<br>Green                                                                                                    |                                                                                    |                                                                                      | [0:240]                                                                                                    | 532                                     |                                                                         |
|              |               | Chroma Keying<br>Blue                                                                                                    |                                                                                    |                                                                                      | [0:240]                                                                                                    | 533                                     |                                                                         |
|              |               | Chroma Keying                                                                                                    | On / Off                                                                           |                                                                                      | [0:1]                                                                                                    | 534                                     |                                                                         |
|              |               | Luma Keying                                                                                                    | On / Off                                                                           |                                                                                      | [0:1]                                                                                                    | 535                                     |                                                                         |
|              | FW Upgrade    | Upgrade                                                                                                    |                                                                                    |                                                                                      |                                                                                                    | 541                                     |                                                                         |
|              |               | Rollback                                                                                                    |                                                                                    |                                                                                      |                                                                                                    | 542                                     |                                                                         |
|              | Advanced      |                                                                                                    |                                                                                    |                                                                                      |                                                                                                    | 553                                     |                                                                         |
|              | Factory Reset | Including ETH                                                                                                    |                                                                                    |                                                                                      |                                                                                                    | 561                                     |                                                                         |
|              |               | Excluding ETH                                                                                                    |                                                                                    |                                                                                      |                                                                                                    | 562                                     | <u> </u>                                                                |

# 12.2.2.1 Transition Settings

The direction (#Y command 224) of a transition effect (#Y command 223) is specific to the effect. The following table defines the directions that are specific for each effect.

| Effect Type    | Range | Direction                                                        |
|----------------|-------|------------------------------------------------------------------|
| 0 = Cut        |       | Unavailable                                                      |
| 1 = Fade       |       | Unavailable                                                      |
| 2 = Diagonal   | [0-3] | 0 = From Top Right<br>1 = From Top Left<br>2 = From Bottom Right |
|                |       | 3 = From Bottom Left                                             |
| 3 = Wipe       | [0-3] | 0 = Left To Right<br>1 = Right To Left<br>2 = Up<br>3 = Down     |
| 4 = Circle     | [0-1] | 0 = Inbound<br>1 = Outbound                                      |
| 5 = Square     | [0-1] | 0 = Inbound<br>1 = Outbound                                      |
| 6 = Diamond    | [0-1] | 0 = Inbound<br>1 = Outbound                                      |
| 7 = Triangle   | [0-3] | 0 = Left To Right<br>1 = Right To Left<br>2 = Up<br>3 = Down     |
| 8 = Curtain    | [0-1] | 0 = Horizontal<br>1 = Vertical                                   |
| 9 = Chessboard | [0-2] | 0 = Inbound<br>1 = Outbound<br>2 = Random                        |
| 10 = Blinds    | [0-1] | 0 = Horizontal<br>1 = Vertical                                   |

#### 12.3 **Protocol Table: Mimicking Remote and Front Panel Buttons**

The keystroke codes operate in the following way:

SET command third parameter =0,

Syntax example: "#Y 0,920,0<CR>" => MENU keystroke

GET command for keystrokes will return ERR

The following table defines the keystroke function codes:

| Button      | Keystroke<br>Code | Button      | Keystroke<br>Code | Button    | Keystroke<br>Code |
|-------------|-------------------|-------------|-------------------|-----------|-------------------|
| MENU        | 920               | PROG BLANK  | 933               | PREV IN 2 | 944               |
| ENTER       | 921               | PROG FREEZE | 934               | PREV IN 3 | 945               |
| DOWN (-)    | 922               | PROG IN 1   | 935               | PREV IN 4 | 946               |
| UP (+)      | 923               | PROG IN 2   | 936               | PREV IN 5 | 947               |
| LEFT        | 924               | PROG IN 3   | 937               | PREV IN 6 | 948               |
| RIGHT       | 925               | PROG IN 4   | 938               | PREV IN 7 | 949               |
| RESET       | 926               | PROG IN 5   | 939               | PREV IN 8 | 950               |
| LOCK        | 927               | PROG IN 6   | 940               | PROG MUTE | 951               |
| MODE        | 930               | PROG IN 7   | 941               | PREV MUTE | 952               |
| PREV BLANK  | 931               | PROG IN 8   | 942               | POWER     | 953               |
| PREV FREEZE | 932               | PREV IN 1   | 943               |           |                   |

# 12.4 The Protocol 3000 Common Operation Commands

The following table lists the protocol 3000 commands:

| Operation Commands            |                   |                          |  |
|-------------------------------|-------------------|--------------------------|--|
| Command Syntax Response       |                   |                          |  |
| Lock front panel              | LOCK-FP LOCK-MODE | LOCK-FP LOCK-MODE RESULT |  |
| Get front panel locking state | LOCK-FP?          | LOCK-FP LOCK-MODE        |  |

Parameters Description:

LOCK-MODE = Front panel locking state:

"0" or "off" to unlock front panel buttons.

"1" or "on" to lock front panel buttons.

| Power state     | POWER POWER-MODE | POWER POWER-MODE RESULT |
|-----------------|------------------|-------------------------|
| Get power state | POWER?           | POWER POWER-MODE        |

Parameters Description:

POWER-MODE = power state:

"0" or "off" to enter standby mode.

"1" or "on" to power up.

Restart device RESET RESET OK

| Reset configuration to                  | FACTORY                       | FACTORYRESULT       |
|-----------------------------------------|-------------------------------|---------------------|
| factory default                         |                               |                     |
| Output volume                           | VOLUME VOLUME-                | VOLUME VOLUME-      |
|                                         | PARAMETER                     | PARAMETER RESULT    |
| Get output volume                       | VOLUME?                       | VOLUME VOLUME-      |
|                                         |                               | VALUE               |
| Set layer routing                       | ROUTE                         | ROUTE?              |
| Parameters Description:                 |                               |                     |
| P1 – Input to route (12-AFV             |                               |                     |
| P2 – Scaler (0 – Program, 1             | <ul><li>Preview)</li></ul>    |                     |
| P3 – Inputs number (0-7)                | <del>-</del>                  |                     |
| Mute the selected output                | MUTE?                         | MUTE?               |
| Parameters Description:                 |                               |                     |
| P1 – Scaler (0 – Program, 1             |                               |                     |
| P2 –Mute status: 0 (Off), 1 (0          |                               |                     |
| Set enable/disable video                | VMUTE?                        | VMUTE               |
| on output                               |                               |                     |
|                                         | ands work with descripted par | ameters             |
| Parameters Description:                 |                               |                     |
| P1 – Scaler (0 – Program, 1             |                               |                     |
| P2 –Video mute status: 0 (O             | ff), 1 (On)                   |                     |
|                                         |                               |                     |
| Identification commands                 |                               | T =                 |
| Command                                 | Syntax                        | Response            |
| Protocol Handshaking                    | #CR                           | ~OK CRLF            |
| Read device model                       | MODEL?                        | MODEL               |
|                                         |                               | MACHINE_MODEL       |
| Read device serial                      | SN?                           | SN SERIAL_NUMBER    |
| number                                  |                               |                     |
| Read device firmware                    | VERSION?                      | VERSION MAJOR       |
| version                                 |                               | .MINOR .BUILD       |
|                                         |                               | .REVISION           |
| Read device build date                  | BUILD-DATE?                   | BUILD-DATE          |
|                                         |                               | YYYY/MM/DD HH:MM:SS |
| Read device protocol                    | PROT-VER?                     | PROT-VER 3000:MAJOR |
| version                                 |                               | .MINOR              |
| Set machine name                        | NAME MACHINE_NAME             | NAME MACHINE_NAME   |
|                                         |                               | RESULT              |
|                                         | NAME?                         | NAME MACHINE NAME   |
| Read machine name                       | I ACTIVITE :                  | INAME MACHINE_MAIME |
| Read machine name Reset machine name to | NAME-RST                      | NAME-RST RESULT     |
|                                         |                               |                     |

| Network settings commands |                                  |                                |  |  |
|---------------------------|----------------------------------|--------------------------------|--|--|
| Network settings comma    | inds require admin authorization |                                |  |  |
| Command                   | Syntax                           | Response                       |  |  |
| Set IP Address            | NET-IP IP_ADDRESS                | NET-IP IP_ADDRESS<br>RESULT    |  |  |
| Read IP Address           | NET-IP?                          | NET-IP IP_ADDRESS              |  |  |
| Read MAC Address          | NET-MAC?                         | NET-MAC<br>MAC_ADDRESS         |  |  |
| Set subnet mask           | NET-MASK SUBNET_MASK             | NET-MASK<br>SUBNET_MASK RESULT |  |  |
| Read subnet mask          | NET-MASK?                        | NET-MASK<br>SUBNET_MASK        |  |  |
| Set gateway address       | NET-GATE                         | NET-GATE                       |  |  |

| Network settings commands |                                  |                    |  |  |
|---------------------------|----------------------------------|--------------------|--|--|
| Network settings comma    | ands require admin authorization |                    |  |  |
|                           | GATEWAY_ADDRESS                  | GATEWAY_ADDRESS    |  |  |
|                           |                                  | RESULT             |  |  |
| Read subnet mask          | NET-GATE?                        | NET-GATE           |  |  |
|                           |                                  | GATEWAY_ADDRESS    |  |  |
| Set DHCP mode             | NET-DHCP DHCP_MODE               | NET-DHCP DHCP_MODE |  |  |
|                           |                                  | RESULT             |  |  |
| Read DHCP mode            | NET-DHCP?                        | NET-DHCP DHCP_MODE |  |  |
|                           |                                  |                    |  |  |
| DUOD MODE                 |                                  |                    |  |  |

#### DHCP\_MODE =

0 (factory default) – Don't use DHCP (Use IP set by factory or IP set command).

- 1 Try to use DHCP, if unavailable use IP as above.
- 2- Try to use DHCP, if unavailable use AUTO-IP

| Change protocol | ETH-PORT PROTOCOL, | ETH-PORT PROTOCOL  |  |
|-----------------|--------------------|--------------------|--|
| Ethernet port   | PORT               | ,PORT RESULT       |  |
| Read protocol   | ETH-PORT? PROTOCOL | ETH-PORT PROTOCOL, |  |
| Ethernet port   |                    | PORT               |  |

PROTOCOL = TCP / UDP (transport layer protocol) PORT=

Ethernet port to enter protocol 3000 commands.

1-65535 = User defined port

0 - reset port to factory default (50000 for UDP, 5000 for TCP)

#### LIMITED WARRANTY

The warranty obligations of Kramer Electronics for this product are limited to the terms set forth below:

#### What is Covered

This limited warranty covers defects in materials and workmanship in this product.

#### What is Not Covered

This limited warranty does not cover any damage, deterioration or malfunction resulting from any alteration, modification, improper or unreasonable use or maintenance, misuse, abuse, accident, neglect, exposure to excess moisture, fire, improper packing and shipping (such claims must be presented to the carrier), lightning, power surges, or other acts of nature. This limited warranty does not cover any damage, deterioration or malfunction resulting from the installation or removal of this product from any installation, any unauthorized tampering with this product, any repairs attempted by anyone unauthorized by Kramer Electronics to make such repairs, or any other cause which does not relate directly to a defect in materials and/or workmanship of this product. This limited warranty does not cover cartons, equipment enclosures, cables or accessories used in conjunction with this product.

Without limiting any other exclusion herein, Kramer Electronics does not warrant that the product covered hereby, including, without limitation, the technology and/or integrated circuit(s) included in the product, will not become obsolete or that such items are or will remain compatible with any other product or technology with which the product may be used.

#### How Long Does this Coverage Last

Seven years as of this printing; please check our Web site for the most current and accurate warranty information.

#### Who is Covered

Only the original purchaser of this product is covered under this limited warranty. This limited warranty is not transferable to subsequent purchasers or owners of this product.

#### What Kramer Electronics will do

Kramer Electronics will, at its sole option, provide one of the following three remedies to whatever extent it shall deem necessary to satisfy a proper claim under this limited warranty:

- 1. Elect to repair or facilitate the repair of any defective parts within a reasonable period of time, free of any charge for the necessary parts and labor to complete the repair and restore this product to its proper operating condition. Kramer Electronics will also pay the shipping costs necessary to return this product once the repair is complete.
- 2. Replace this product with a direct replacement or with a similar product deemed by Kramer Electronics to perform substantially the same function as the original product.
- 3. Issue a refund of the original purchase price less depreciation to be determined based on the age of the product at the time remedy is sought under this limited warranty.

What Kramer Electronics will not do Under This Limited Warranty
If this product is returned to Kramer Electronics or the authorized dealer from which it was purchased or any other party authorized to repair Kramer Electronics products, this product must be insured during shipment, with the insurance and shipping charges prepaid by you. If this product is returned uninsured, you assume all risks of loss or damage during shipment. Kramer Electronics will not be responsible for any costs related to the removal or re-installation of this product from or into any installation. Kramer Electronics will not be responsible for any costs related to any setting up this product, any adjustment of user controls or any programming required for a specific installation of this product. How to Obtain a Remedy under this Limited Warranty

To obtain a remedy under this limited warranty, you must contact either the authorized Kramer Electronics reseller from whom you purchased this product or the Kramer Electronics office nearest you. For a list of authorized Kramer Electronics resellers and/or Kramer Electronics authorized service providers, please visit our web site at www.kramerelectronics.com or contact the Kramer Electronics office nearest you.

In order to pursue any remedy under this limited warranty, you must possess an original, dated receipt as proof of purchase from an authorized Kramer Electronics reseller. If this product is returned under this limited warranty, a return authorization number, obtained from Kramer Electronics, will be required. You may also be directed to an authorized reseller or a person authorized by Kramer Electronics to repair the product.

If it is decided that this product should be returned directly to Kramer Electronics, this product should be properly packed, preferably in the original carton, for shipping. Cartons not bearing a return authorization number will be refused.

THE MAXIMUM LIABILITY OF KRAMER ELECTRONICS UNDER THIS LIMITED WARRANTY SHALL NOT EXCEED THE ACTUAL PURCHASE PRICE PAID FOR THE PRODUCT. TO THE MAXIMUM EXTENT PERMITTED BY LAW, KRAMER ELECTRONICS IS NOT RESPONSIBLE FOR DIRECT, SPECIAL, INCIDENTAL OR CONSEQUENTIAL DAMAGES RESULTING FROM ANY BREACH OF WARRANTY OR CONDITION, OR UNDER ANY OTHER LEGAL THEORY. Some countries, districts or states do not allow the exclusion or limitation of relief, special, incidental, consequential or indirect damages, or the limitation of liability to specified amounts, so the above limitations or exclusions may not apply to you.

#### Exclusive Remedy

TO THE MAXIMUM EXTENT PERMITTED BY LAW, THIS LIMITED WARRANTY AND THE REMEDIES SET FORTH ABOVE ARE EXCLUSIVE AND IN LIEU OF ALL OTHER WARRANTIES, REMEDIES AND CONDITIONS, WHETHER ORAL OR WRITTEN, EXPRESS OR IMPLIED. TO THE MAXIMUM EXTENT PERMITTED BY LAW, KRAMER ELECTRONICS SPECIFICALLY DISCLAIMS ANY AND ALL IMPLIED WARRANTIES, INCLUDING, WITHOUT LIMITATION, WARRANTIES OF MERCHANTABILITY AND FITNESS FOR A PARTICULAR PURPOSE. IF KRAMER ELECTRONICS CANNOT LAWFULLY DISCLAIM OR EXCLUDE IMPLIED WARRANTIES UNDER APPLICABLE LAW, THEN ALL IMPLIED WARRANTIES COVERING THIS PRODUCT, INCLUDING WARRANTIES OF MERCHANTABILITY AND FITNESS FOR A PARTICULAR PURPOSE, SHALL APPLY TO THIS PRODUCT AS PROVIDED UNDER APPICABLE LAW.

IF ANY PRODUCT TO WHICH THIS LIMITED WARRANTY APPLIES IS A "CONSUMER PRODUCT" UNDER THE MAGNUSON-MOSS WARRANTY ACT (15 U.S.C.A. §2301, ET SEQ.) OR OTHER APPICABLE LAW, THE FOREGOING DISCLAIMER OF IMPLIED WARRANTIES SHALL NOT APPLY TO YOU, AND ALL IMPLIED WARRANTIES ON THIS PRODUCT, INCLUDING WARRANTIES OF MERCHANTABILITY AND FITNESS FOR THE PARTICULAR PURPOSE, SHALL APPLY AS PROVIDED UNDER APPLICABLE LAW.

#### Other Conditions

This limited warranty gives you specific legal rights, and you may have other rights which vary from country to country or state to

This limited warranty is void if (i) the label bearing the serial number of this product has been removed or defaced, (ii) the product is not distributed by Kramer Electronics or (iii) this product is not purchased from an authorized Kramer Electronics reseller. If you are unsure whether a reseller is an authorized Kramer Electronics reseller, please visit our Web site at

www.kramerelectronics.com or contact a Kramer Electronics office from the list at the end of this document.

Your rights under this limited warranty are not diminished if you do not complete and return the product registration form or complete and submit the online product registration form. Kramer Electronics thanks you for purchasing a Kramer Electronics product. We hope it will give you years of satisfaction.

# **KRAMER**

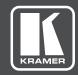

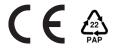

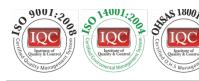

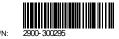

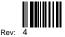

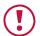

## **SAFETY WARNING**

Disconnect the unit from the power supply before opening and servicing

For the latest information on our products and a list of Kramer distributors, visit our Web site where updates to this user manual may be found.

We welcome your questions, comments, and feedback.

www.kramerAV.com info@kramerel.com